## **ООО «Компания «АЛС и ТЕК**»

УТВЕРЖДЕНО 643.ДРНК.509000-01 34 01-ЛУ

# **ПРОГРАММА КОНФИГУРАЦИИ РАСШИРЕННОЙ МАРШРУТИЗАЦИИ БЛОКА ЦЕНТРАЛЬНОГО КОММУТАТОРА**

## **Руководство оператора**

**643.ДРНК.509000 -01 34 01**

**Листов 33**

## СОДЕРЖАНИЕ

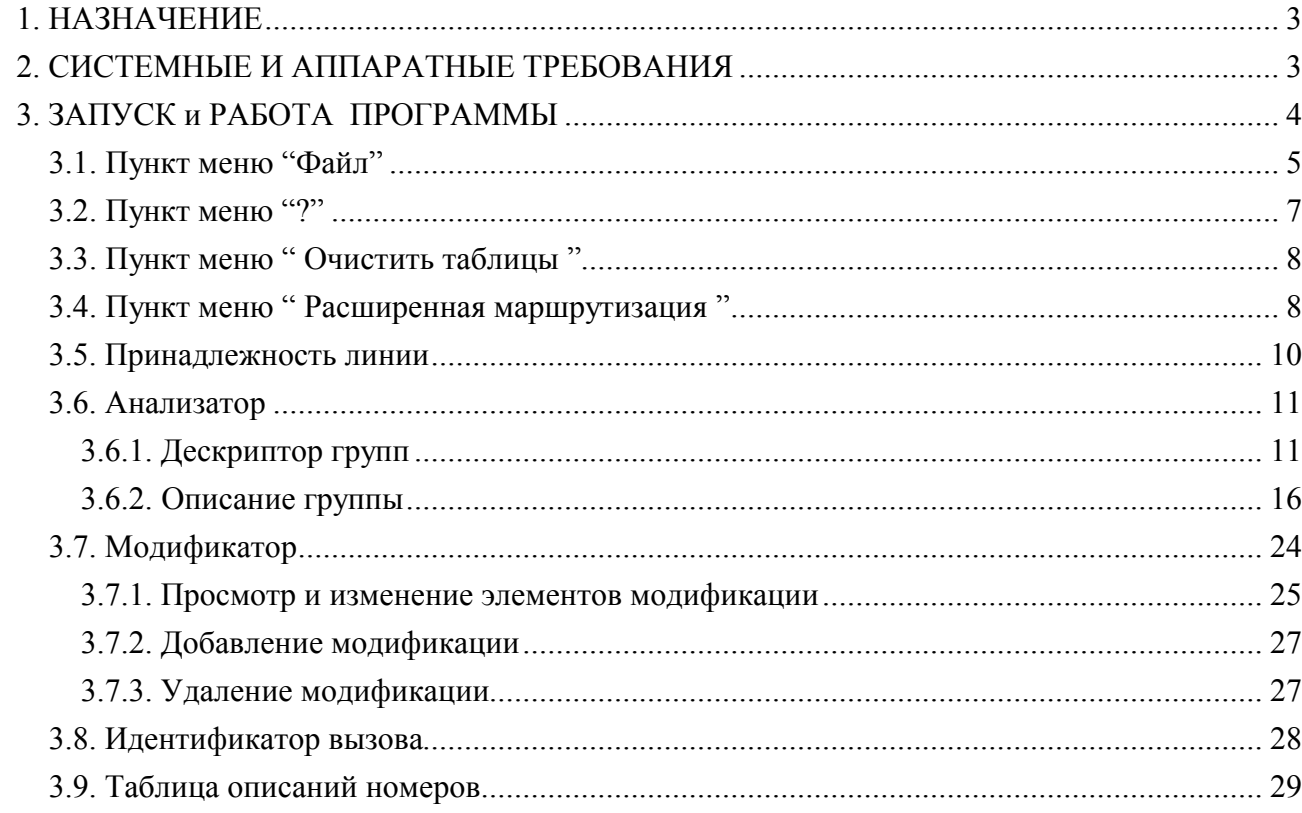

### **1. НАЗНАЧЕНИЕ**

В блоке ЦК, помимо основной маршрутизации по номеру «B», имеется возможность использовать так называемый дополнительный анализ, который даёт следующие возможности:

- маршрутизация по номеру «A»(«C») и/или «B»;
- маршрутизация в зависимости от полноты номера «A»(«C») и/или«B»;
- система модификаций, подстановок и реконструкций номеров «A»(«C») и «B».

Прежде всего, вводится такое понятие, как принадлежность линии к конкретной группе дополнительного анализа, а точнее группе «анализатора». В отличие от принадлежности линии плану маршрутизации, принадлежность к группе «анализатора» необязательна. Кроме того, если понятие плана маршрутизации актуально только на входящих линиях, то группа «анализатора» имеет свою силу, как на входящих, так и на исходящих линиях. Соответственно, если линия входит в конкретную группу «анализатора», то в зависимости от типа занятия (входящее или исходящее), а также в зависимости от плана маршрутизации, данная группа может иметь, как одно, так и независимые друг от друга описания.

Описание группы «анализатора» представляет собой список правил для входящих (преданализ) и исходящих (пост-анализ) соединений. Также вводится такое понятие, как «модификатор», который тесно связан с «анализатором». «Модификатор» предоставляет функции удаления и добавления цифр в определённых позициях номера, изменения цифр в определённых позициях номера (прибавление или вычитание определённого значения), а также замены цифры номера на другую цифру в определённых позициях номера. Помимо этого, «модификатор» позволяет менять идентификатор вызова, а также план последующей маршрутизации, что даёт более гибкую дальнейшую маршрутизацию.

В данной документации приводятся инструкции по управлению конфигурацией с помощью специальной программы конфигурации блока ЦК с расширенной маршрутизацией "P\_modif.exe".

## **2. СИСТЕМНЫЕ И АППАРАТНЫЕ ТРЕБОВАНИЯ**

Для успешного функционирования программы необходимо выполнение следующих системных требований:

- операционная среда Windows 2000/XP и выше;

- программа " P\_modif.exe";
- файл адресов данных "edisk.adr ".

## **3. ЗАПУСК И РАБОТА ПРОГРАММЫ**

Запуск программы можно осуществить либо из папки, где находится программа, либо с "рабочего стола" компьютера, где располагается ее иконка. И в том, и другом случае, запуск осуществляется щелчком (в зависимости от настроек Windows, двойным или одинарным) левой кнопки мыши (если мышь настроена для "левши", то правой) по значку программы. В случае успешного запуска, на экране отобразится следующее окно:

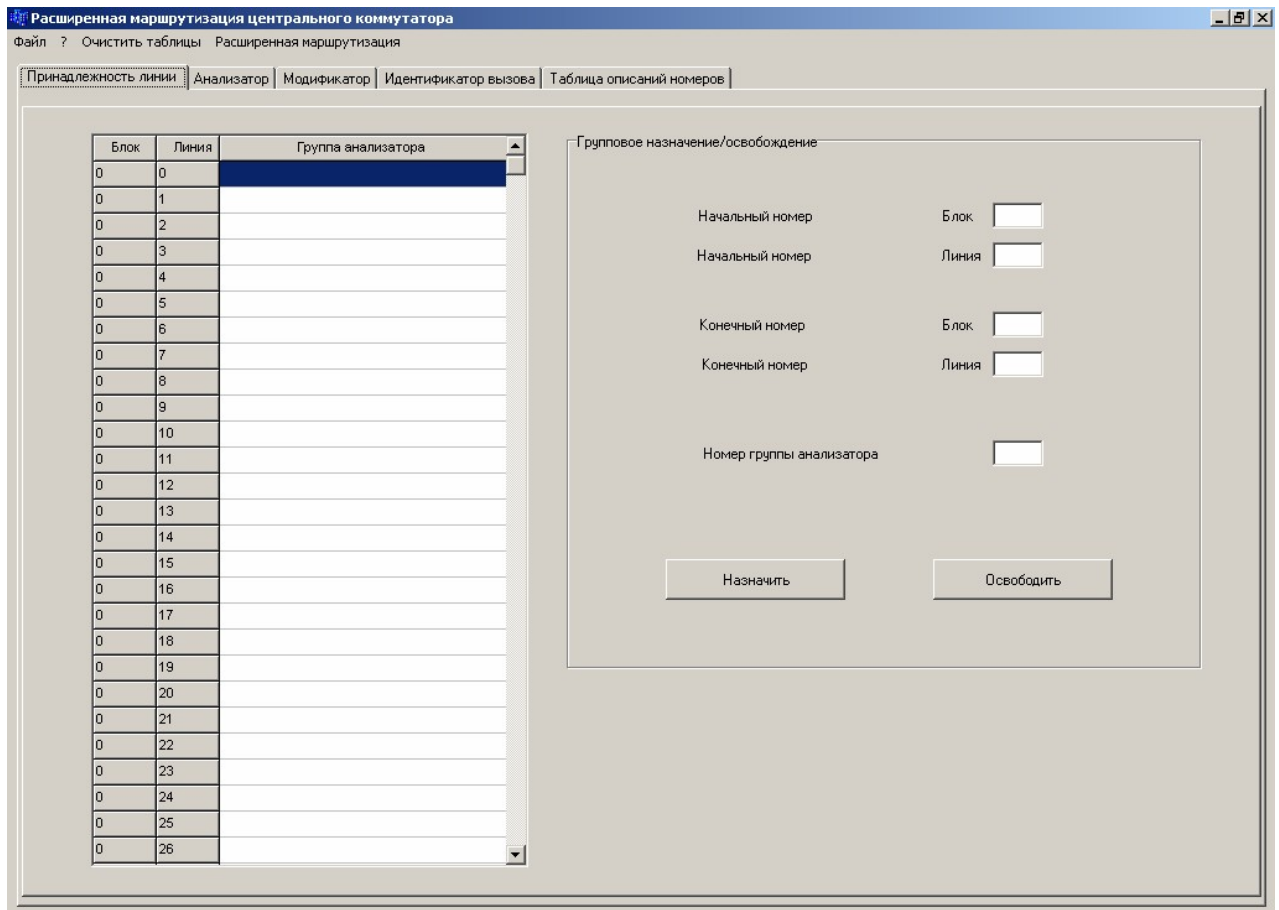

Окно состоит из меню и рабочей области приложения, состоящей из полей, вызываемых по закладкам.

Меню состоит из следующих разделов:

- "Файл";

- $\omega$ .
- "Очистить таблицы";
- "Расширенная маршрутизация";

Рабочая область приложения состоит из следующих закладок:

"Принадлежность линии";

- "Анализатор";
- "Модификатор";
- "Идентификатор вызова";
- "Таблица описаний номеров".

## **3.1. ПУНКТ МЕНЮ "ФАЙЛ"**

При нажатии левой кнопки мыши на элементе меню "Файл", появляется подменю:

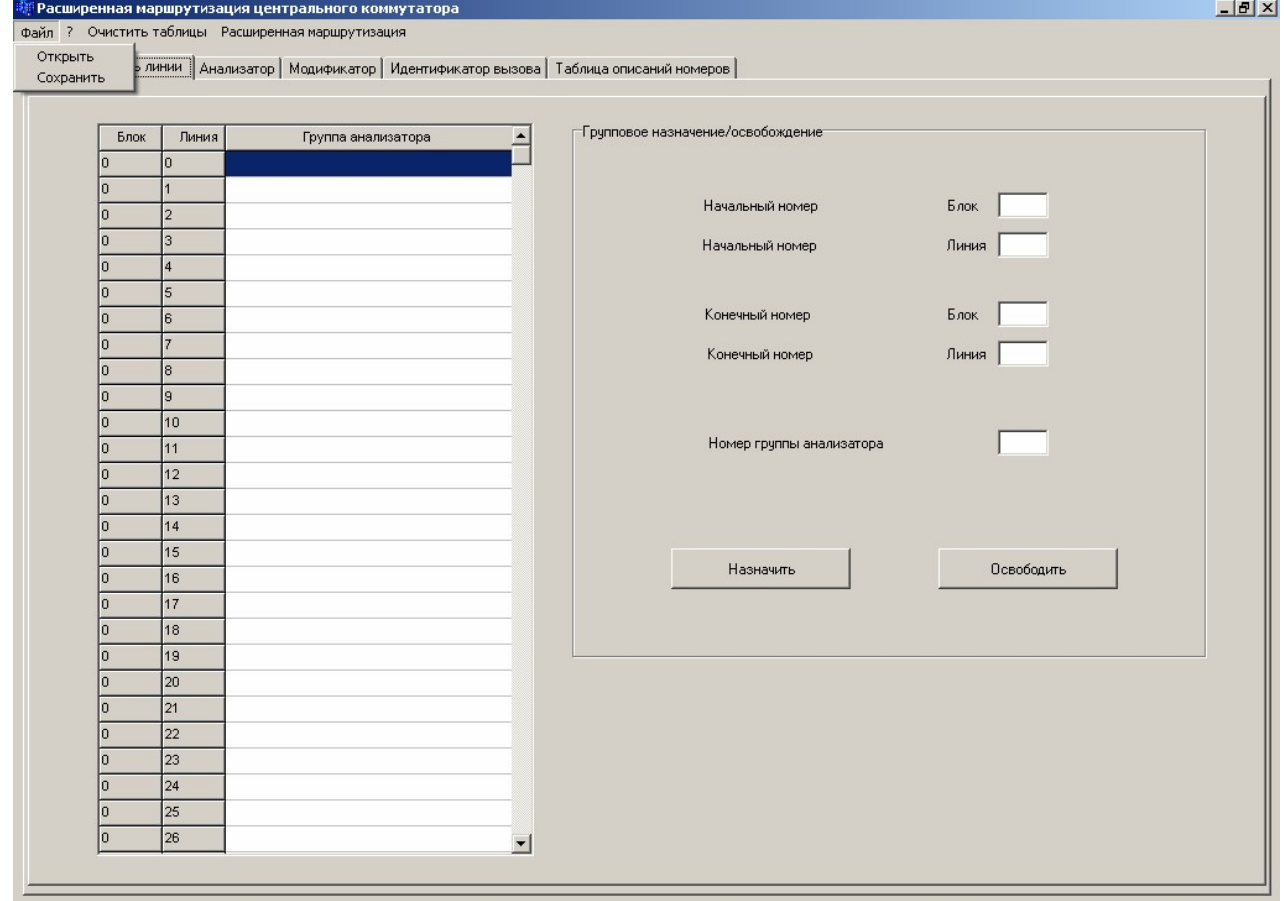

В подменю два пункта: пункт "Открыть"- предназначен для выбора файла с конфигурацией, который необходимо отредактировать, пункт "Сохранить"- предназначен для сохранения изменений конфигурации в файл.

При выборе пункта "Открыть" появляется окно следующего вида:

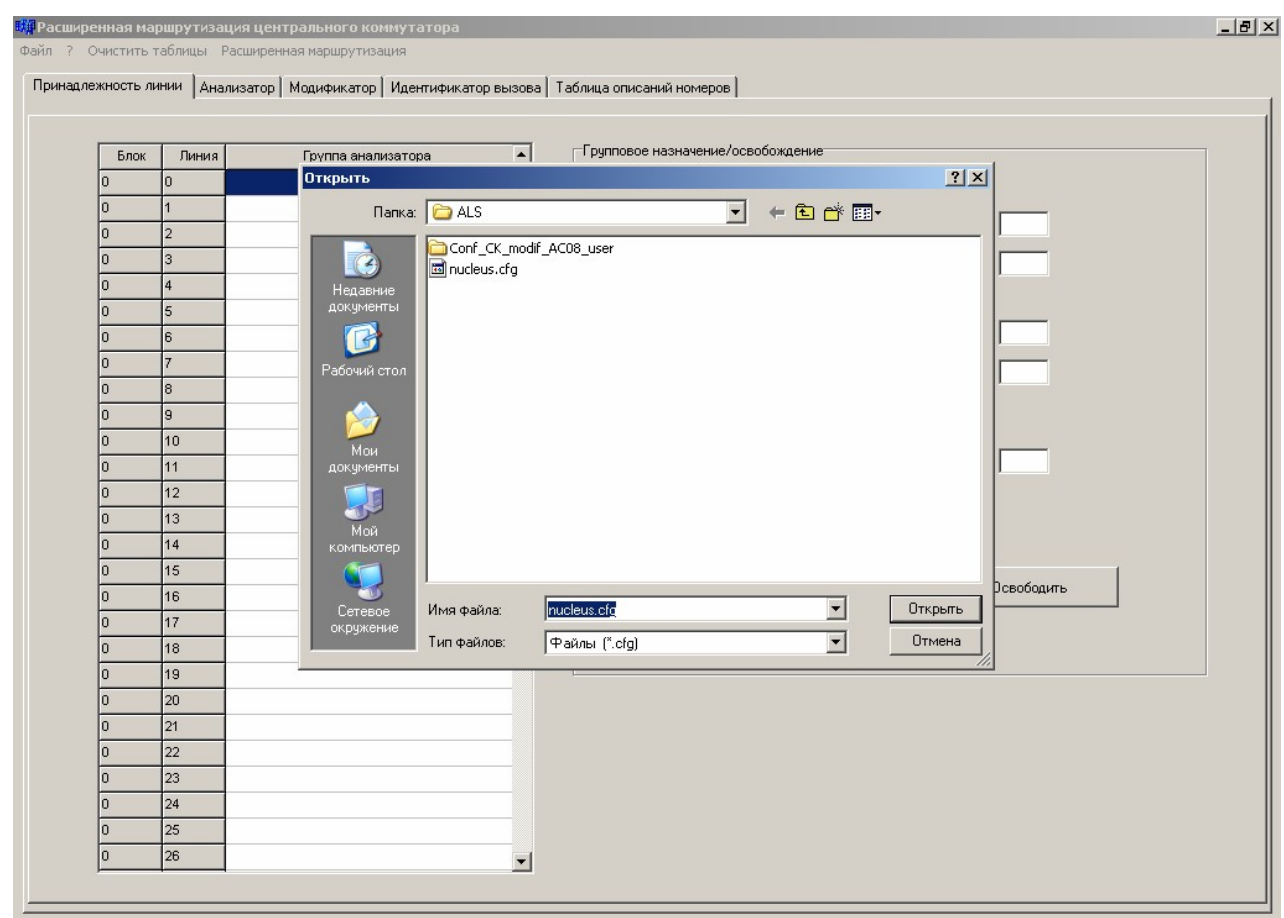

Это стандартное для Windows окно выбора файла, в нем необходимо указать файл, содержащий конфигурацию блока, после чего, нажать "Открыть" или "Отмена", для выхода без загрузки. После нажатия "Открыть" данные из файла заносятся в редактор и можно переходить к их изменению.

При выборе в пункте меню "Файл" подпункта "Сохранить", на экране отобразится следующее окно:

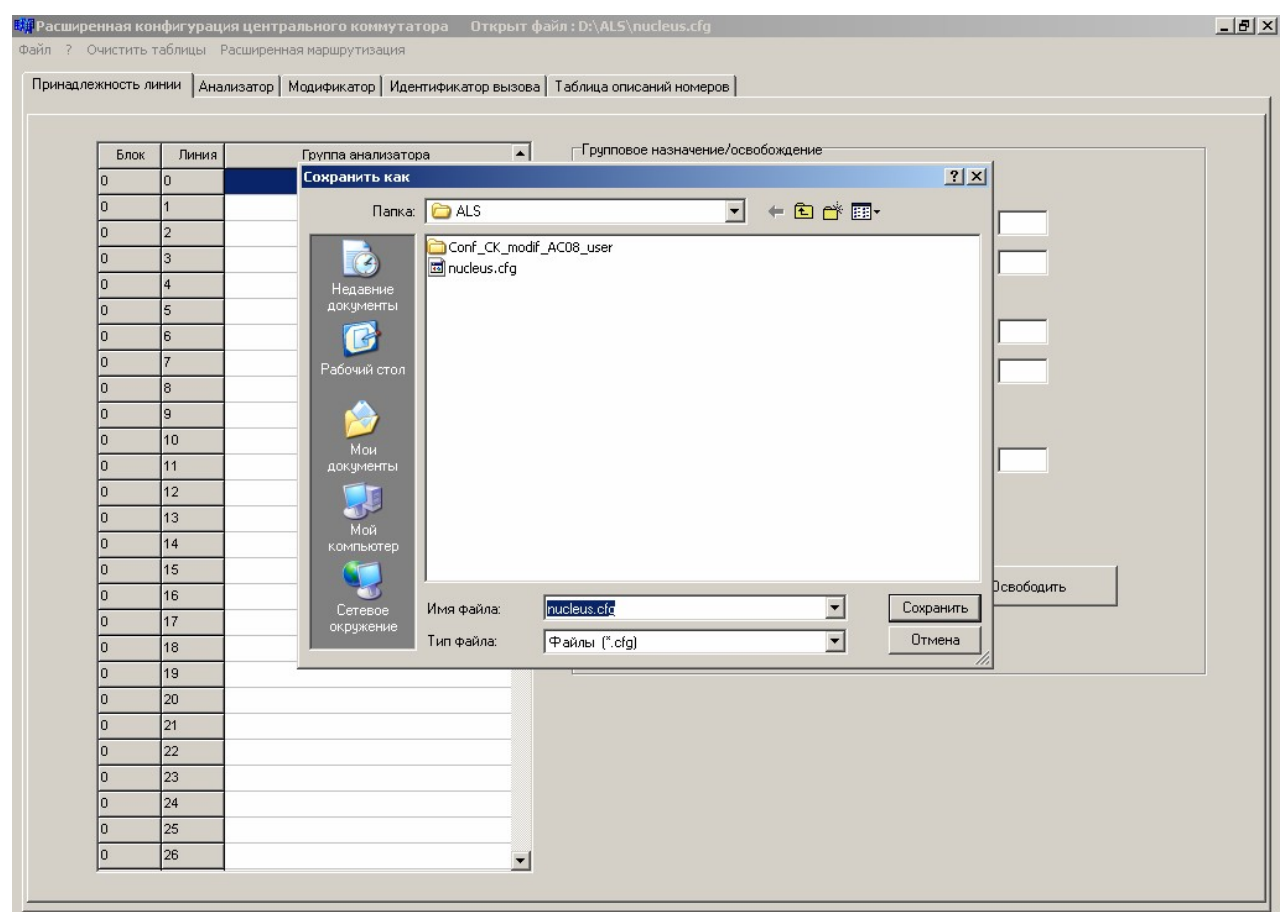

Это стандартное для Windows окно, в котором необходимо указать имя файла, под которым производится запись данных. После указания имени, необходимо нажать "Сохранить" для записи или "Отмена", для выхода из данного окна без сохранения.

### **3.2. ПУНКТ МЕНЮ "?"**

При нажатии левой кнопки мыши на пункте меню "?", появляется справочная информация по версии программы:

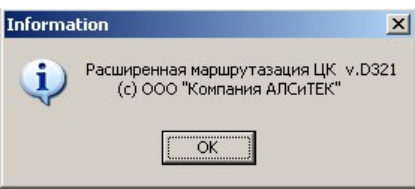

## **3.3. ПУНКТ МЕНЮ " ОЧИСТИТЬ ТАБЛИЦЫ "**

При нажатии левой кнопки мыши на элементе меню " Очистить таблицы ", появляется подменю:

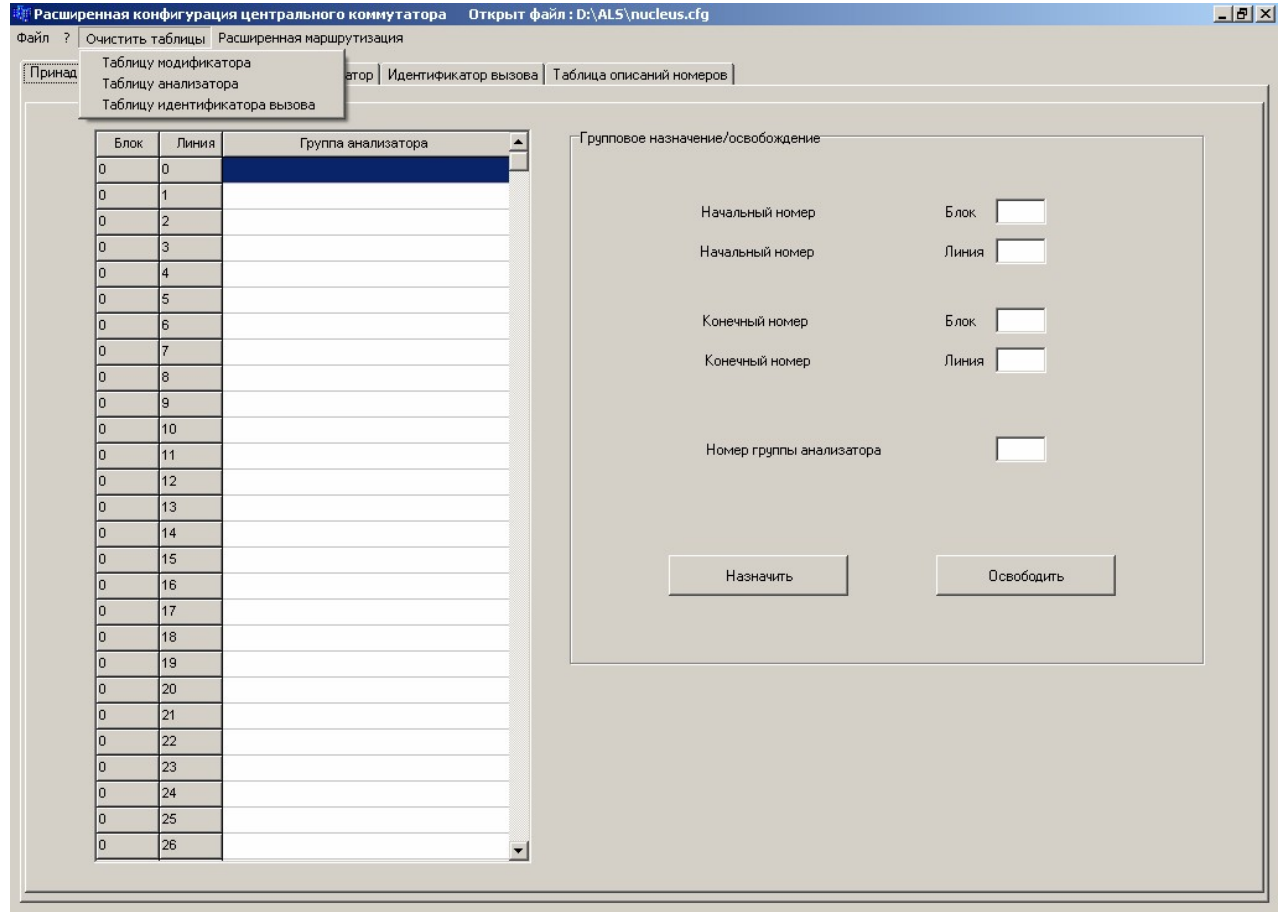

При выборе нужного пункта меню, на экране появится окно требующее подтверждения необходимости очистки соответствующей таблицы.

## **3.4. ПУНКТ МЕНЮ " РАСШИРЕННАЯ МАРШРУТИЗАЦИЯ "**

Данный пункт служит для осуществления обмена данными относящиеся только к дополнительному анализу между разными конфигурационными файлами ЦК.

При нажатии левой кнопки мыши на элементе меню " Расширенная маршрутизация ", появляется подменю:

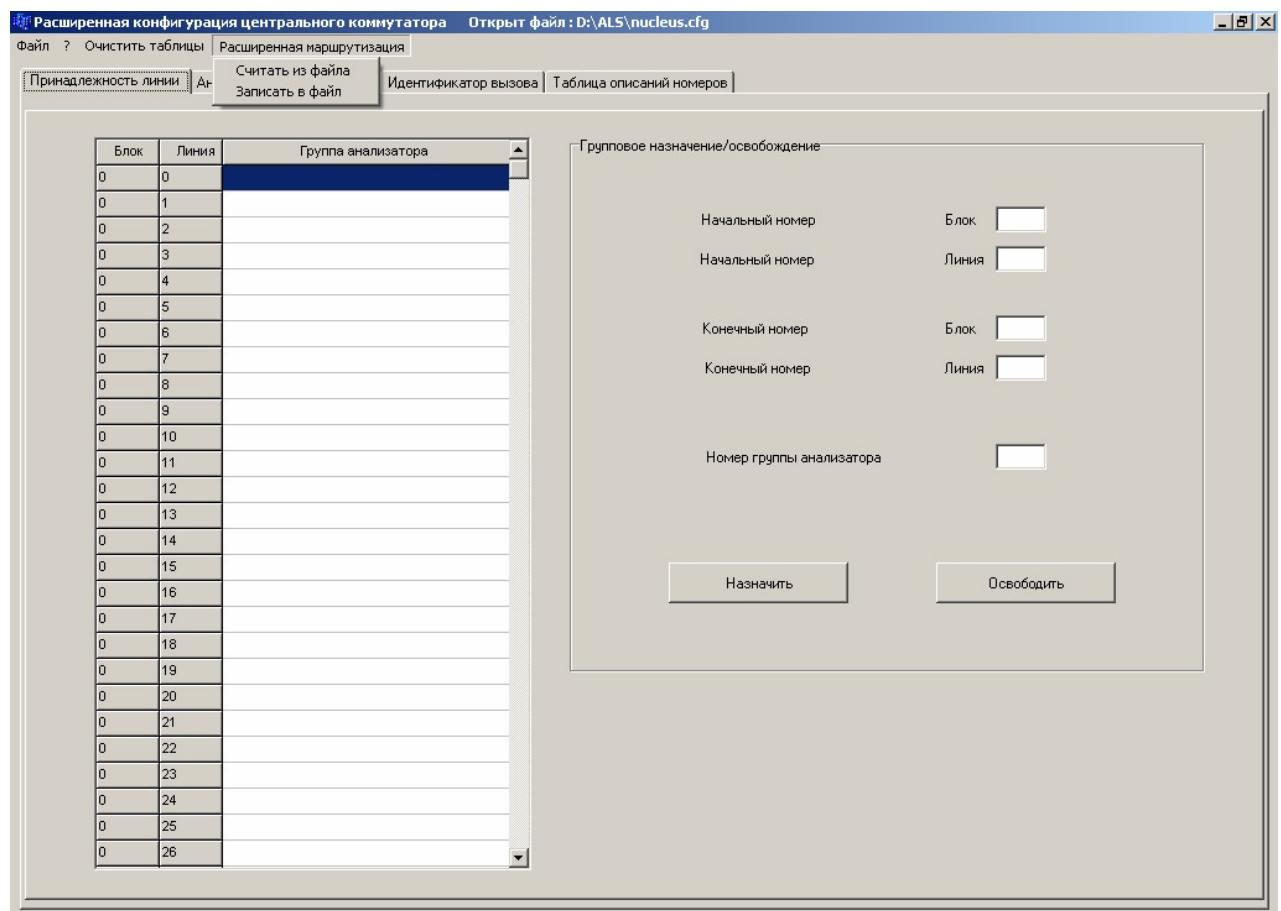

При выборе пункта подменю открывается стандартное для Windows окно для выбора имени файла. При записи в файл расширенной маршрутизации (по умолчанию расширение .anl, размер 274 сектора) из файла данных выбирается только следующая информация:

- Таблица анализатора;
- Таблица описаний номеров;
- Таблица модификатора;
- Таблица идентификатора вызова.

При выборе пункта "Считать из файла" вышеописанные таблицы (в оперативной памяти) будут обновляться данными из файла расширенной маршрутизации, записанного ранее.

## **3.5. ПРИНАДЛЕЖНОСТЬ ЛИНИИ**

Как описывалось выше, для того чтобы задействовать дополнительный анализ входящих или исходящих линий, необходимо определиться со списком линий (пучком), и соотнести их с конкретной группой «анализатора».

Для просмотра и группового назначения линиям принадлежности к группе «анализатора», необходимо активизировать левой кнопкой мыши закладку «Принадлежность линии». После этого появится окно, примерно следующего вида:

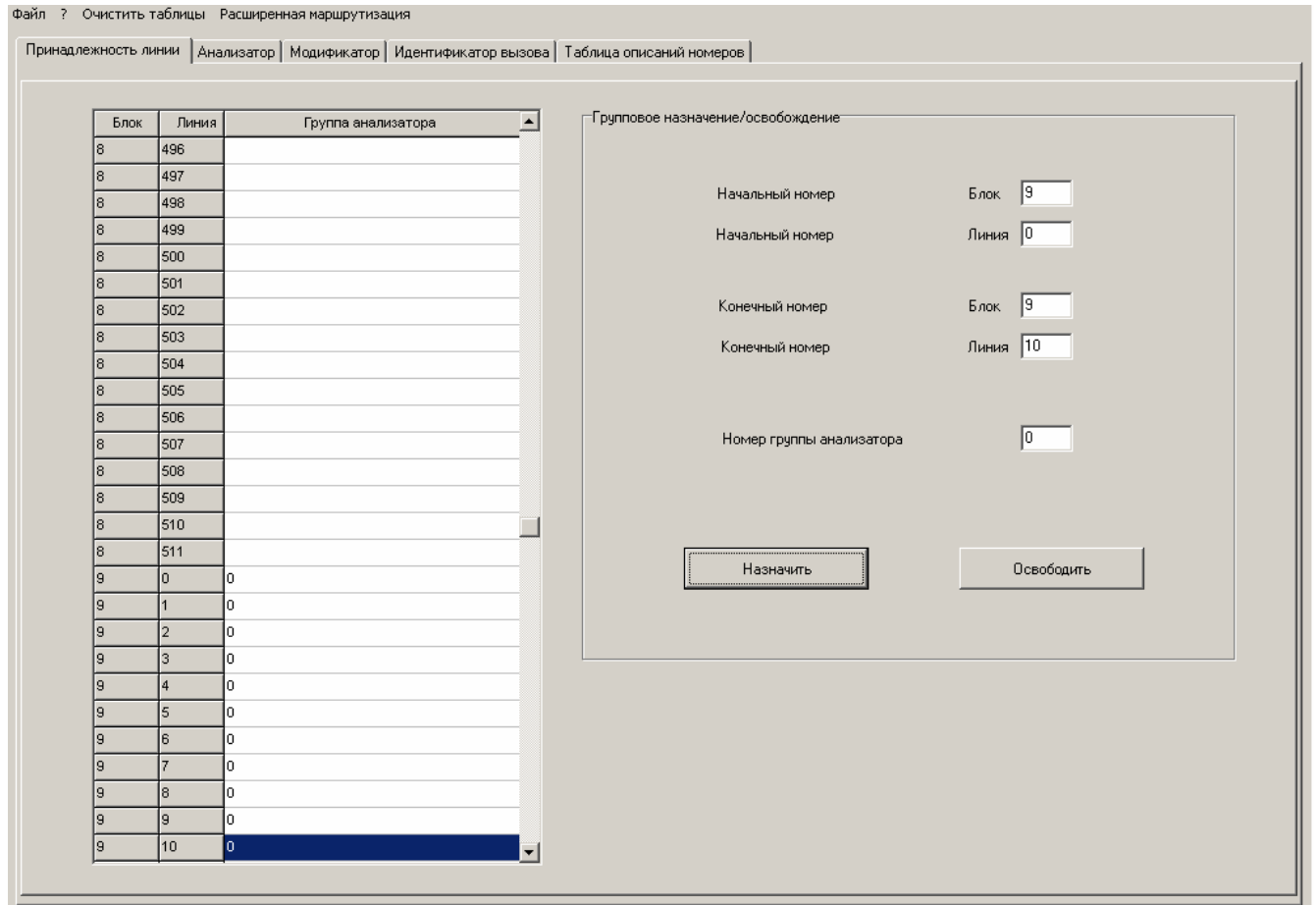

Для назначения принадлежности к группе «анализатора»:

- Зафиксировать курсор в поле ввода "Начальный номер Блок" и ввести одну цифру номера блока (от 0 до 9 или от A до F);
- В поле ввода "Начальный номер Линия" ввести номер линии от 0 до 511;
- В поле ввода "Конечный номер Блок" ввести номер блока. От 0 до 9 или от A до F, который должен быть не меньше начального;

- В поле ввода " Конечный номер Линия" ввести номер линии от 0 до 511;

- В поле ввода " Номер группы анализатора" ввести номер группы от 0 до 254;

- Левой кнопкой мыши нажать на клавише "Назначить".

В таблице, расположенной в левой части окна, можно посмотреть назначение принадлежности линии к группе «анализатора». Для сброса принадлежности к группе «анализатора»:

> - Вышеописанным образом ввести "Начальный номер" блока и линии и "Конечный номер" блока и линии;

- Левой кнопкой мыши нажать на клавише "Освободить".

После назначения/освобождения курсор выставляется на строку таблицы, соответствующую "Конечному номеру".

#### **3.6. АНАЛИЗАТОР**

При нажатии левой кнопкой мыши на закладке "Анализатор", появляются две подзакладки:

- "Дескриптор групп";
- "Описание группы".

### **3.6.1. Дескриптор групп**

При нажатии левой кнопкой мыши на подзакладке "Дескриптор групп", появится окно, примерный вид которого следующий:

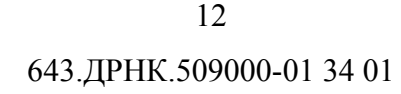

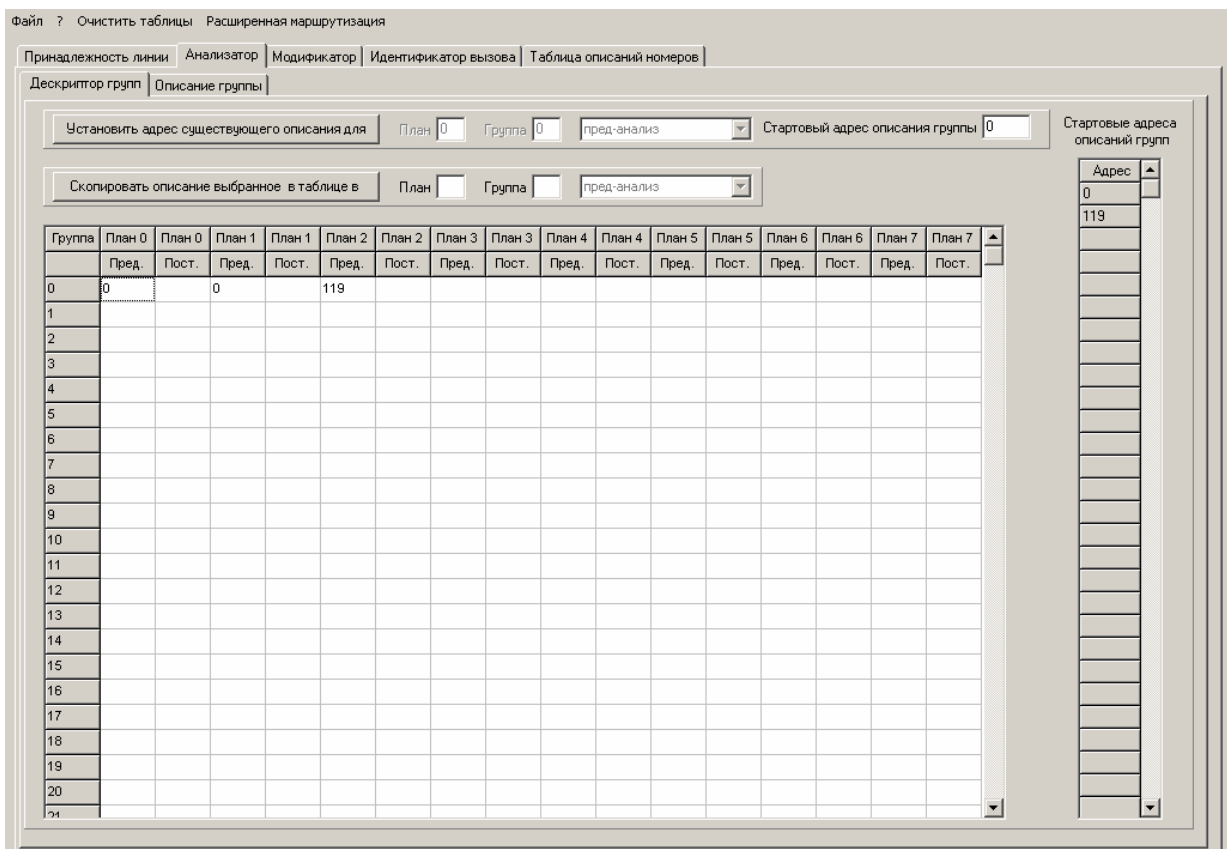

Дескриптор групп представляет собой таблицу, которая позволяет рассмотреть все существующие в конфигурации группы, а также наличие их описаний. Следует отметить, что одна и та же линия, принадлежащая конкретной группе «анализатора», может быть, как входящей, так и исходящей линией, и при этом участвовать в разных планах маршрутизации. Поэтому, если линия входит в конкретную группу «анализатора», то в зависимости от типа занятия (входящее или исходящее), а также в зависимости от плана маршрутизации, данная группа может иметь, как одно, так и независимые друг от друга описания. Помимо прочего, описание группы может быть описано, например лишь для входящих соединений (преданализ), а описание исходящих (постанализ) отсутствовать, либо наоборот. Также, могут отсутствовать вовсе все описания, что в принципе равносильно отсутствию принадлежности линии к какой-либо группе «анализатора».

Как видно выше, в центральной части окна располагается таблица с начальными логическими адресами описаний групп по всем 8-ми планам маршрутизации. В случае если ячейка таблицы пустая, то это означает, что для данной группы, данного плана маршрутизации, а также данного вида занятия (пред-анализ или пост-анализ) описание отсутствует.

Правее таблицы дескриптора групп находится таблица стартовых адресов существующих в конфигурации групп.

Лля созлания нового описания нужно слелать следующее:

1. Левой клавишей мыши кликнуть на требуемой (пустой) ячейке таблицы дескрипторов групп;

- 2. Информация о выбранной ячейке (номер группы, номер плана, пред-анализ или пост-анализ) отобразится в верхней части окна;
- 3. Кликнуть на закладке "Описание группы". Создать описание группы (см.п.3.6.2.);
- 4. После того как группа описаний правил создана, кликнуть на закладку "Дескриптор групп". Здесь в ранее пустой ячейке таблицы дескрипторов групп появится значение стартового адреса группы. Значение определяется программой. Это же значение появится в таблице стартовых адресов.

Если описание создано и его адрес надо использовать для другой группы или плана маршрутизации, для этого нужно:

- 1. Левой клавишей мыши кликнуть на требуемой ячейке таблицы дескрипторов групп;
- 2. Информация о выбранной ячейке (номер группы, номер плана, пред-анализ или пост-анализ) отобразится в верхней части окна правее клавиши "Установить адрес существующего описания для";
- 3. Спозиционировать курсор на поле "Стартовый адрес описания группы". Ввести стартовый адрес уже существующего описания и нажать клавишу "Установить адрес существующего описания для". Если первоначально ячейка таблицы дескрипторов групп была пустой, не было назначено описание анализатора, потребуется подтверждение на сообщение: "Действительно хотите установить адрес?". Если ячейка таблицы дескрипторов групп не была пустой, уже было назначено описание анализатора, то после введения адреса другого описания потребуется подтверждение на сообщение: "Действительно хотите заменить адрес?". После подтверждения, введенное значение поместится в выбранную ячейку таблицы дескрипторов групп;

**Внимание**: Следует понимать, что описание при этом не дублируется, описание одно, но на него могут ссылаться разные группы и планы маршрутизации.

При необходимости удаления одного из описаний группы, нужно сделать следующее:

- 1. Левой клавишей мыши кликнуть на требуемой ячейке;
- 2. Информация о выбранной ячейке (номер группы, номер плана, пред-анализ или пост-анализ) отобразится в верхней части окна. Значение стартового адреса появится в поле " Стартовый адрес описания группы " ;
- 3. Кликнуть на закладке "Описание группы". Удалить описание группы клавишей "Удалить все описание"(см.п.3.6.2.)
- 4. Кликнуть на закладке "Дескриптор групп". Выбранная ячейка таблицы дескрипторов групп станет пустой. Если адрес удаляемого описания был присвоен

нескольким ячейкам таблицы дескрипторов групп, тогда все эти ячейки станут пустыми. Адрес удаляемого описания исчезнет и из таблицы стартовых адресов существующих в конфигурации групп.

При необходимости удаления адреса одного из описаний в таблице дескрипторов групп с сохранением самого описания, нужно сделать следующее:

- 1. Левой клавишей мыши кликнуть на требуемой ячейке;
- 2. Значение, которое появится в поле " Стартовый адрес описания группы " нужно удалить (клавиши "Delete"и "Забой");
- 3. При пустом поле "Стартовый адрес описания группы" нажать клавишу "Установить адрес существующего описания для" и подтвердить очистку адреса.
- 4. Выбранная ячейка таблицы дескрипторов групп станет пустой. Если удаляемый адрес описания был присвоен нескольким ячейкам таблицы дескрипторов групп, то в остальных ячейках удаляемый адрес станется. Удаляемый адрес описания останется и в таблице стартовых адресов существующих в конфигурации групп.

В качестве примера рассмотрим случай : группе 0, план 2, пред-анализ было назначено описание со стартовым адресом 119. После удаления назначения окно дескриптора будет иметь следующий вид:

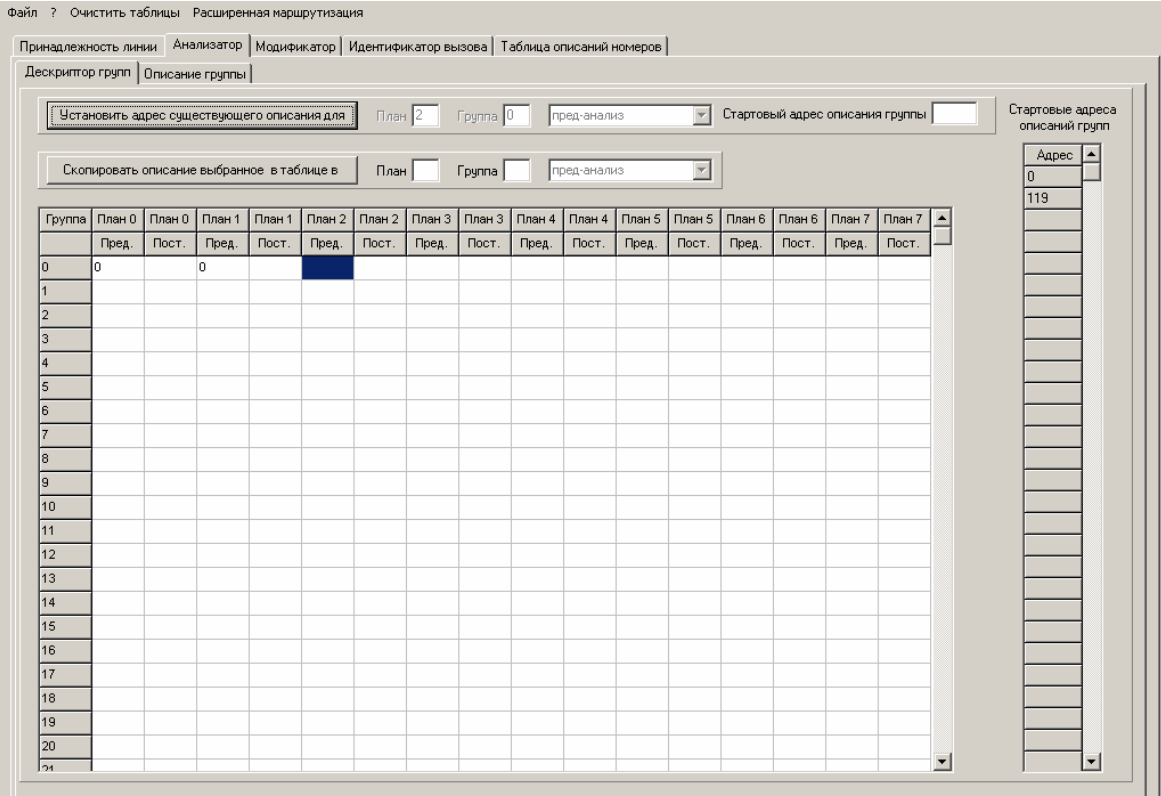

Можно увидеть, что в таблице «Стартовые адреса существующих групп» адрес "119" остался, хотя в таблице дескрипторов нигде нет адреса "119". В дальнейшем можно описание группы со стартовым адресом «119» назначить любому плану маршрутизации и группе пред/пост анализа.

Программа дает возможность копирования ранее созданных описаний групп пред/пост анализа. При этом создается новое описание идентичное оригиналу с другим стартовым адресом.

Для создания нового описания путем копирования ранее созданного, нужно сделать следующее:

1. Левой клавишей мыши кликнуть на ячейке таблицы дескрипторов групп имеющий стартовый адрес описания, которое надо скопировать;

2. Информация о выбранной ячейке (номер группы, номер плана, пред-анализ или постанализ) как и стартовый адрес описания отобразится в верхней части окна;

3. Ввести номер плана и номер группы, куда надо записать стартовый адрес нового скопированного описания. Поля ввода, расположены правее клавиши "Скопировать описание выбранное в таблице в". Значение пред - анализ или пост - анализ настраивается по оригиналу;

4. Кликнуть на клавишу " Скопировать описание выбранное в таблице в ";

5. Создастся новая группа описаний правил идентичная оригиналу. Значение стартового адреса нового описания группы появится в ранее пустой ячейке таблицы дескрипторов групп. Это же значение появится в таблице стартовых адресов.

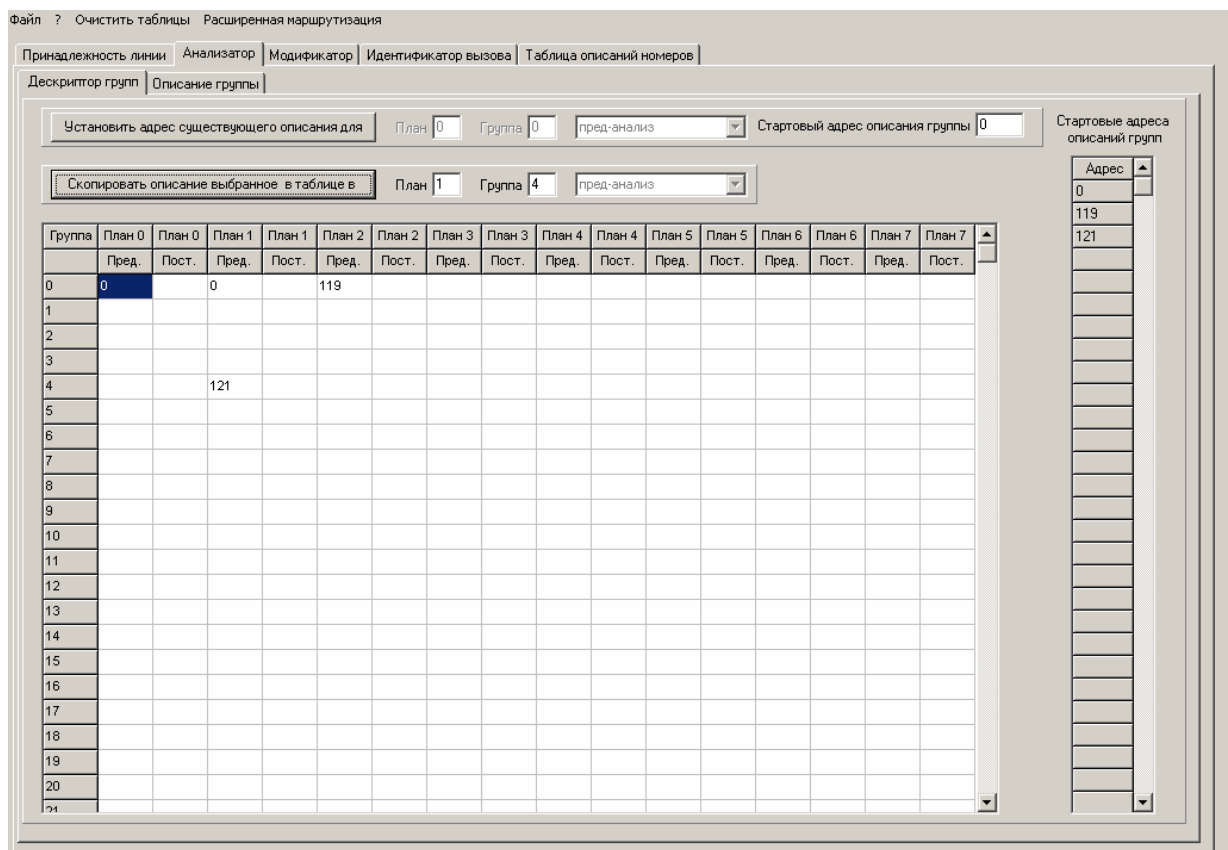

## **3.6.2. Описание группы**

Данная закладка используется для просмотра, создания и изменения одного из описаний группы. Примерный вид окна следующий:

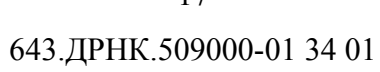

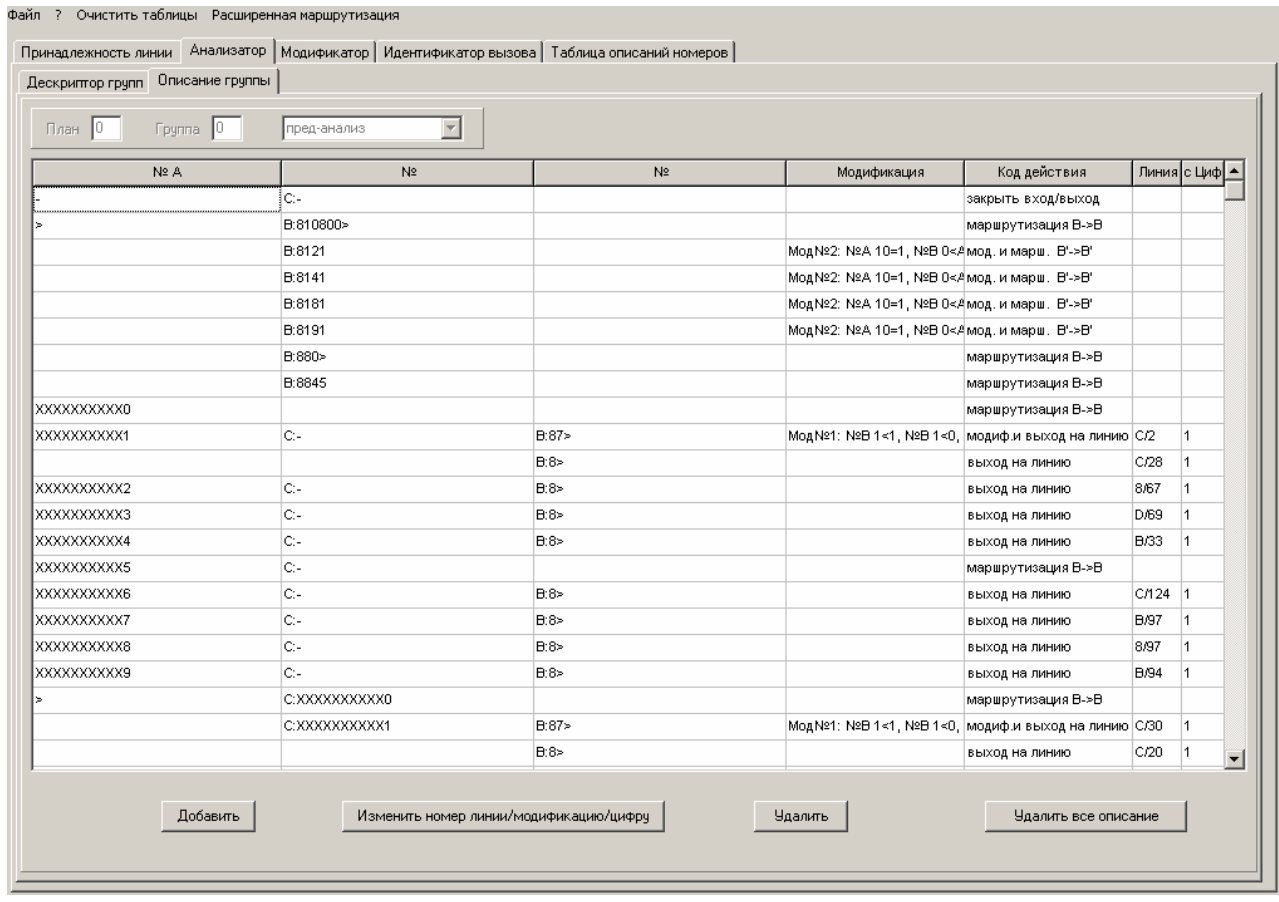

В зависимости от выбранной ячейки в "Дескрипторе групп", описание будет отображаться в приведённой таблице. Описание группы «анализатора» представляет собой список правил относящихся к занятиям, тип которых отображается в верхней строке таблицы (группа, план, пред/пост-анализ). В случае если таблица не содержит никаких правил (пустая), это означает, что для данной группы, данного плана и выбранного пред/пост-анализа описание отсутствует. Правила представляют собой определённые условия и описанные в нём действия. Условия в свою очередь содержат описания номеров, которые конфигурируются в "Таблице описаний номеров" (п.3.9). В случае если занятие при анализе имеющихся номеров удовлетворяет одному из правил, осуществляется конкретное действие, которое описано в данном правиле. В случае если занятие не удовлетворяет ни одному из правил, то в зависимости от занятия (входящее или исходящее) происходит обработка стандартной маршрутизацией, либо выход на изначальную линию. В целом описание представляет собой древовидные структуры (частные случаи графа), вершинами которых является анализ номера «А». Таким образом, ввиду того, что каждое правило может содержать последующие вложенные в него другие правила (анализ номеров «В» и/или «С»), вводится такое понятие, как уровень анализа, который указывает на подмножество анализируемых номеров. Также вводятся такие понятия, как «модификация» и «тип маршрутизации», которые сводятся к тому, что маршрутизация может производиться, как по первоначальному, так и по модифицированному номеру  $\langle \langle B \rangle \rangle$ ,  $\mathbf c$ последующей выдачей  $\mathbf{B}$ линию  $\langle \langle B \rangle \rangle$ , либо модифицированных, либо первоначальных номеров «А»(«С») и «В». Таким образом,

мнемоническое обозначение маршрутизации типа «В->В'», означает, что маршрутизация происходит по первоначальному номеру «В», с последующей выдачей в сторону линии «В», модифицированного номера «В'». Помимо прочего, сама модификация может содержать различные модификации не только номера «В», но и номеров «А»(«С»), что более подробно будет рассматриваться в п.3.7.

При необходимости редактирования или внесения новых правил в описание, вначале следует правильно спозиционировать указатель мыши в таблице. Как уже описывалось выше, необходимо выбрать уровень анализа, который указывает на подмножество анализируемых номеров. В случае если необходимо внести совершенно новое правило, следует выбрать любую строку из столбца «№А» и нажать левой кнопкой мыши "Добавить". В случае если необходимо добавить очередное правило в какое-то подмножество правил уже существующего правила, необходимо выбрать соответствующий столбец и строку подмножества правил, и также нажать левой кнопкой мыши "Добавить".

Возьмём в качестве примера выше приведённую таблицу. Рассмотрим второе правило данной таблицы, которое начинается со второй строки и в целом содержит 7 строк. Как видно, данное правило содержит вложенные правила. Данное правило можно расшифровать следующим образом. Что для любого номера «А» (символ «>», п.3.9), далее происходит анализ семи номеров «В», расположенных во втором столбце. И в случае если занятие удовлетворяет какому-либо правилу в подмножестве, происходит действие, описанное в конкретном правиле. В противном случае, начинает анализироваться следующее правило, уже не содержащее никаких вложенных правил, это правило «XXXXXXXXXXX)». Для примера добавим в рассматриваемое нами правило «>» очередное правило анализа номера «В». Для этого необходимо спозиционировать указатель мыши на подмножестве номеров «В» относящихся к правилу «>». Далее нажимаем левой кнопкой мыши "Добавить". При этом открывается окно редактирования правила следующего вида:

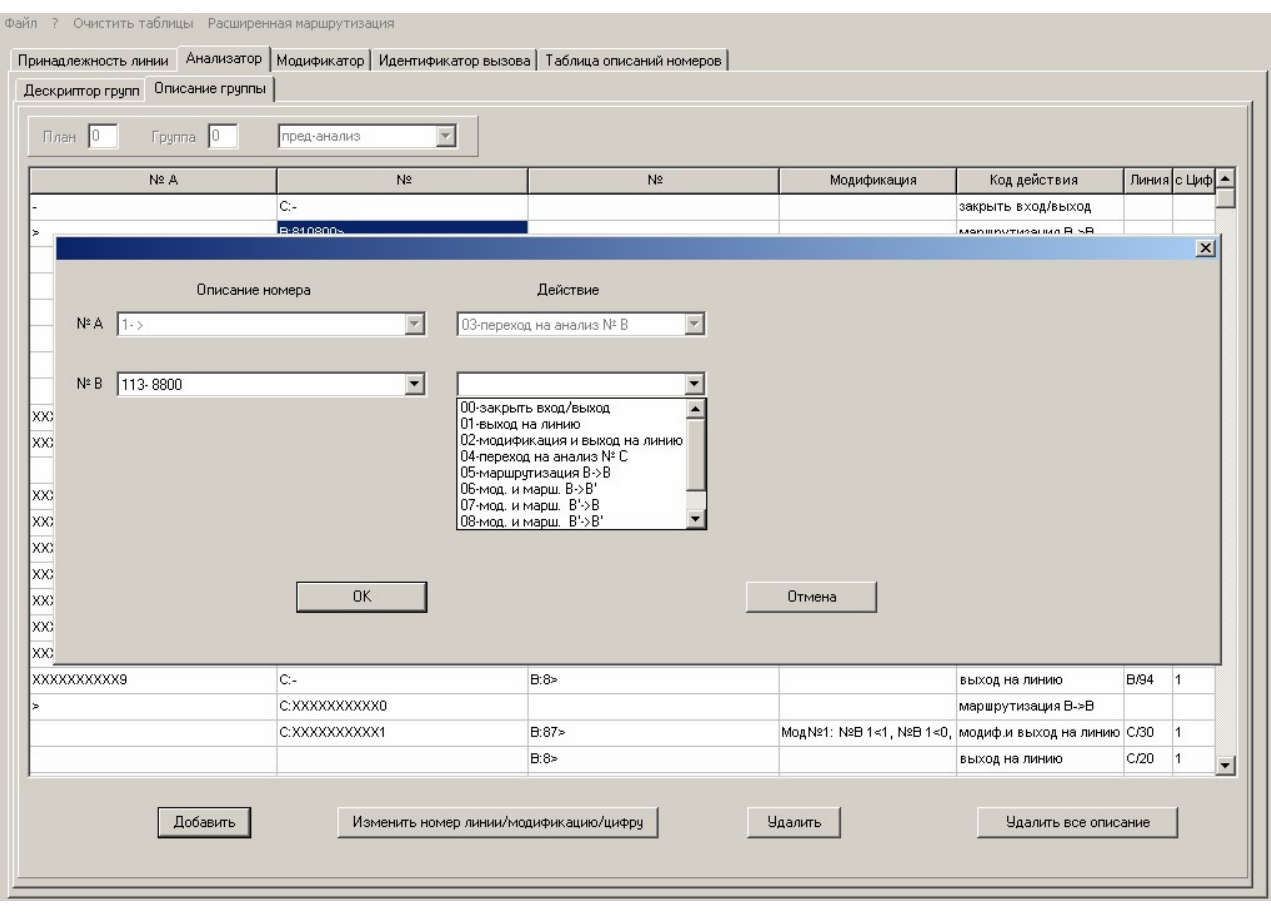

Для выбора описания номера необходимо кликнуть левой клавишей мыши на кнопку справа от номера, после чего откроется ниспадающий список, в котором приведены все описания номеров определенных в данной конфигурации. Если список пустой, следует нажать левой клавишей мыши на кнопку "Отмена", и вызвать закладку "Таблица описаний номеров" (п.3.9) для ввода описаний всех номеров используемых в расширенной маршрутизации.

Для выбора действия необходимо кликнуть левой клавишей мыши на кнопку • справа от действия и из ниспадающего списка выбрать одно из значений:

00h – закрыть вход/выход;

01h – провести выход на линию;

02h – провести модификацию и затем выход на линию;

 $03h$  – перейти на анализ номера «В»; (отсутствует, если анализ  $\mathcal{N}_2$  «В» уже был)

 $04h$  – перейти на анализ номера «С»; (отсутствует, если анализ  $\mathcal{N}_2$  «С» уже был)

05h – провести маршрутизацию типа «B –> B»; (отсутствует в пост-анализе)

06h – провести модификацию и затем маршрутизацию типа «B –> B'»; (отсутствует в постанализе)

07h – провести модификацию и затем маршрутизацию типа «B'–> B »; (отсутствует в постанализе)

08h – провести модификацию и затем маршрутизацию типа «B'–> B'»; (отсутствует в постанализе)

09h – определить по таблице номеров; (отсутствует в пост-анализе)

0Ah – провести модификацию и затем определить по таблице номеров; (отсутствует в постанализе)

В случае выбора действия 01 или 02 появляется список для ввода номера цифры, с которой необходим выход, и непосредственно номер линии выхода.

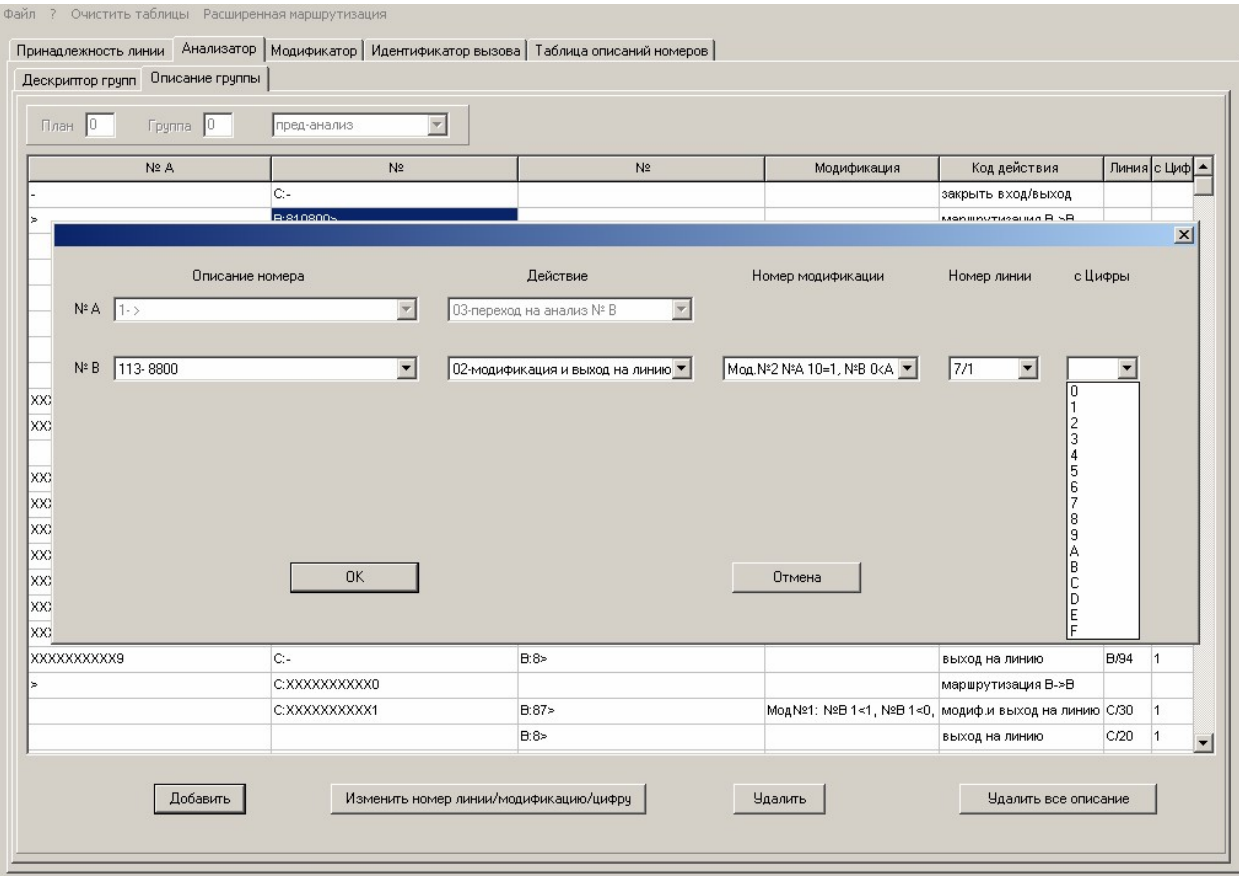

Если выбирается действие, которое требует модификацию того или иного номера, то также появляется список для выбора модификации. Если список модификаций пустой, следует нажать левой клавишей мыши на кнопку "Отмена", и вызвать закладку "Модификатор" (п.3.7) для ввода всех модификаций используемых в расширенной маршрутизации. Если выбирается действие 03 перейти на анализ номера «B» или 04- перейти на анализ номера «С», то ниже появятся аналогичные поля для выбора описания и действия по данному номеру.

После выбора всех требуемых данных следует кликнуть левой клавишей мыши на кнопку "OK". Окно закроется, а введенные значения занесутся в таблицу.

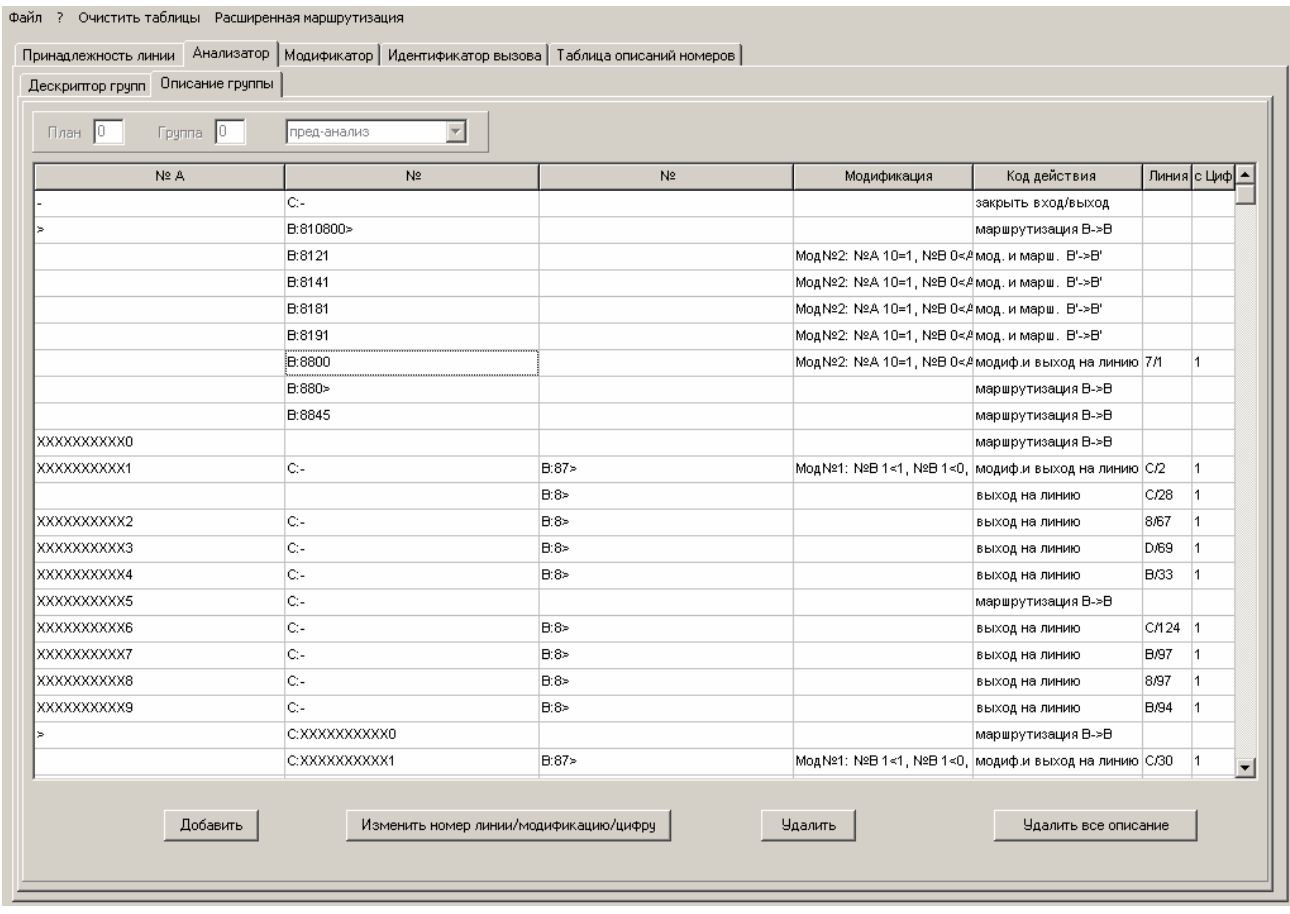

Как видим теперь в редактируемом подмножестве правил анализируется восемь номеров «B». Следует также обратить внимание, что правила самостоятельно сортируются в зависимости от описания номера. И в приведённом примере правило описывающее номер «8800>» имеет приоритет в обработке перед правилом «880>».

Также в уже существующем правиле есть возможность замены номера модификации и номера линии. Для этого необходимо выбрать правило и ячейку с изменяемым параметром, после чего левой кнопкой мыши нажать на клавишу "Изменить". При этом откроется окно, следующего вида:

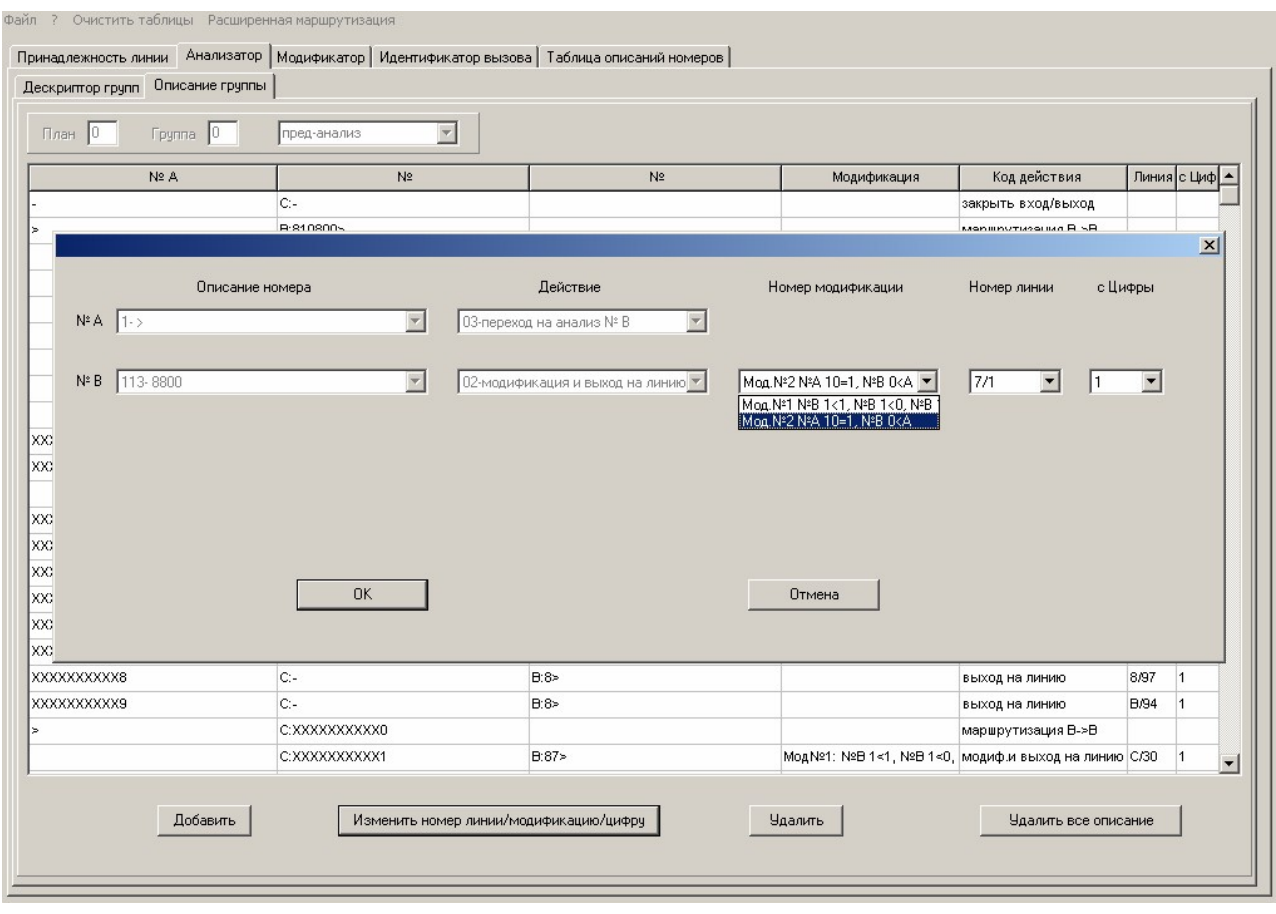

При необходимости удаления правил в описании, вначале следует правильно спозиционировать указатель мыши в таблице. Как уже описывалось выше, необходимо выбрать уровень анализа, который указывает на подмножество анализируемых номеров. В случае если необходимо удалить всё правило целиком, включая все его подмножества, следует выбрать строку с нужным правилом из столбца «№A» и нажать левой кнопкой мыши "Удалить". В случае если необходимо удалить очередное правило в каком-то из подмножеств существующего правила, необходимо выбрать соответствующий столбец и строку подмножества правил, и также нажать левой кнопкой мыши "Удалить".

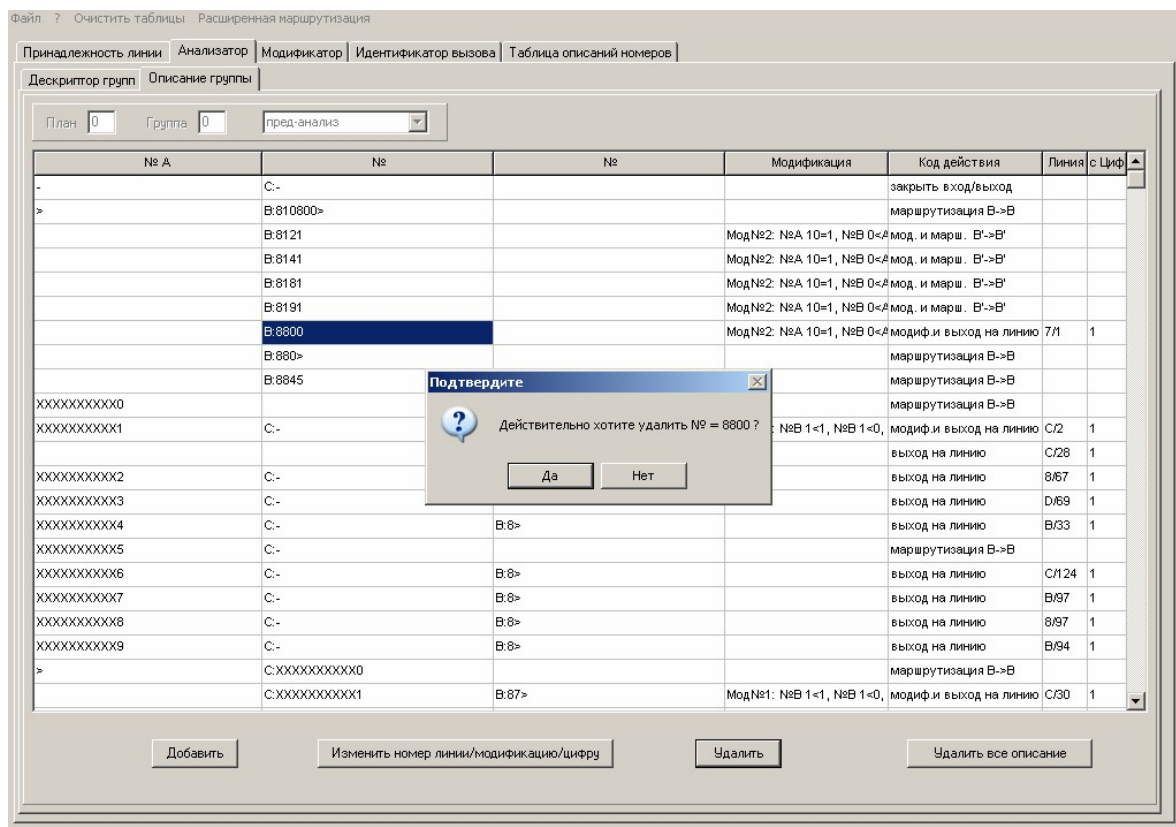

При необходимости удаления всего описания надо нажать левой кнопкой мыши "Удалить все описание". При этом позиционировать курсор на каком то столбце или строке не имеет смысла. После подтверждения все правила данного описания удаляются, и таблица "Описание группы" становится пустой.

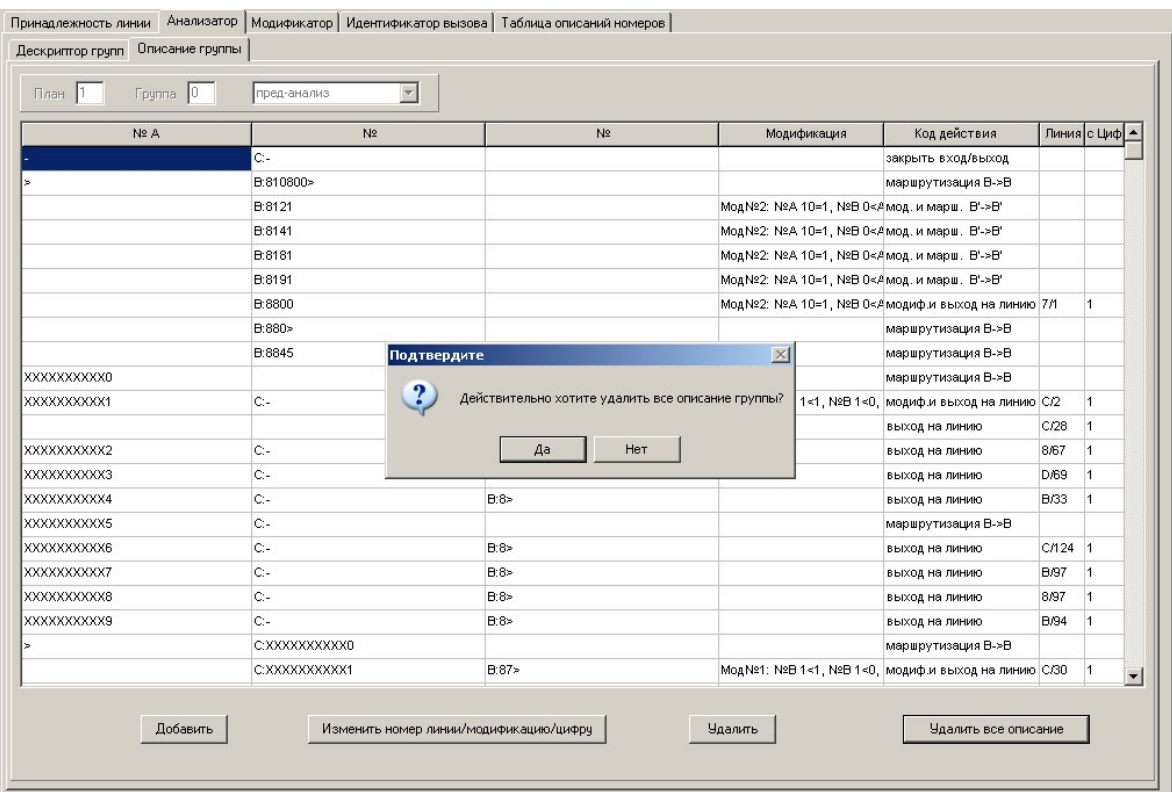

### 3.7. МОДИФИКАТОР

Как описывалось выше, «Модификатор» предоставляет функции удаления и добавления цифр в определённых позициях номера, изменения цифр в определённых позициях номера (прибавление или вычитание определённого значения), а также замены цифры номера на другую цифру в определённых позициях номера. Также «модификатор» позволяет менять идентификатор вызова и план последующей маршрутизации, что даёт более гибкую дальнейшую маршрутизацию.

Для просмотра существующих в конфигурации модификаций нужно нажать левой клавишей мыши на закладке "Модификатор". На экране появляется окно, примерный вид которого следующий:

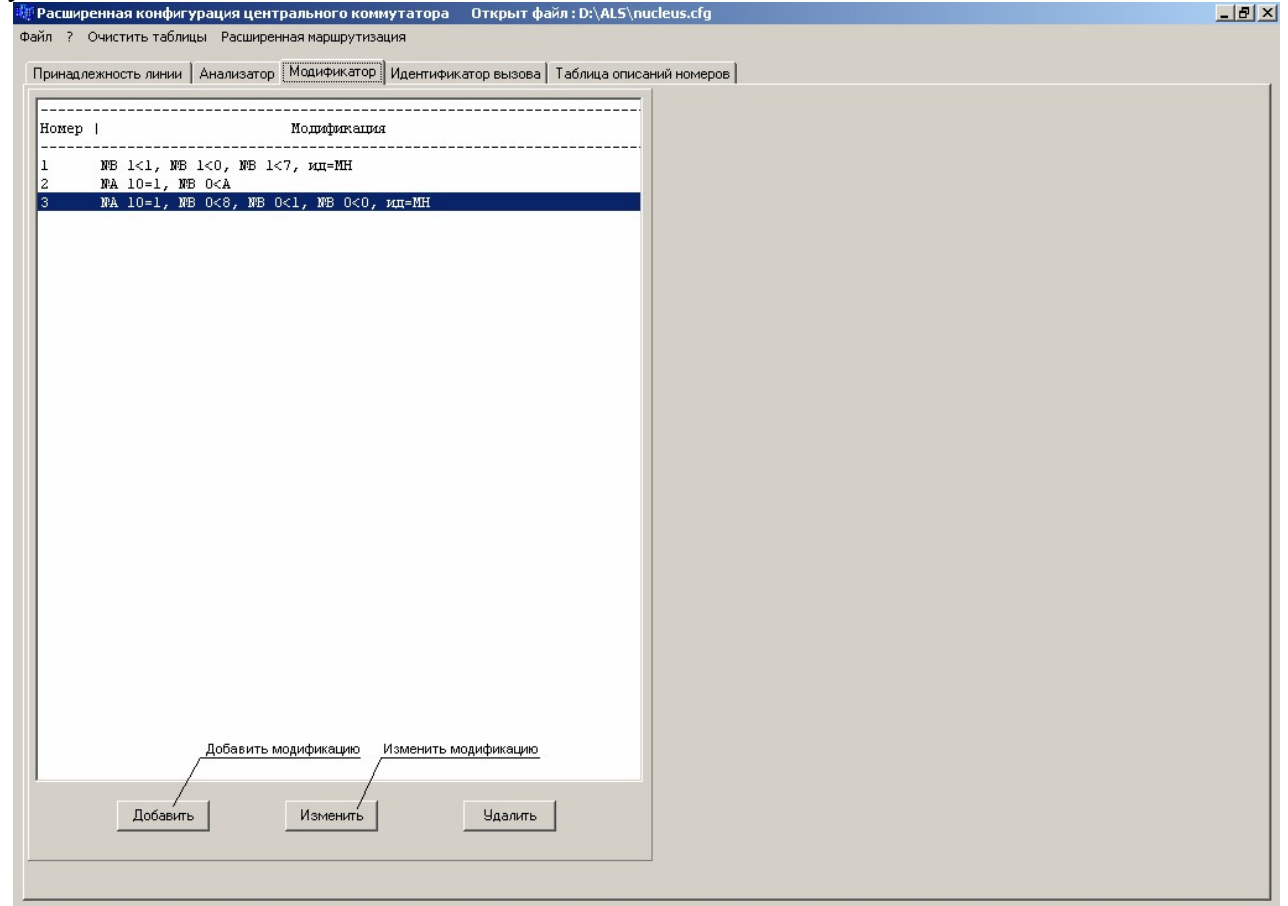

В левой части окна приведен список существующих модификаций в текущей конфигурации. В каждой строке после порядкового номера модификации приведен мнемонический список её элементов. Элементы модификации разделены запятой, и представляют собой единичную операцию модификации какого-то параметра. Количество модифицируемых элементов в модификации может быть большое количество и не помещаться в строку. Чтобы просмотреть все элементы модификации, а также её детализацию, нужно левой клавишей мыши кликнуть на нужной строке списка модификаций и кликнуть на клавишу "Изменить".

#### **3.7.1. Просмотр и изменение элементов модификации**

Для просмотра или изменения элементов модификации, нужно произвести выбор нажатием левой клавишей мыши на нужной строке списка модификаций. После выбора модификации нужно нажать клавишу "Изменить". При этом в правой части экрана появится панель для просмотра и редактирования элементов модификации. Примерный вид панели следующий:

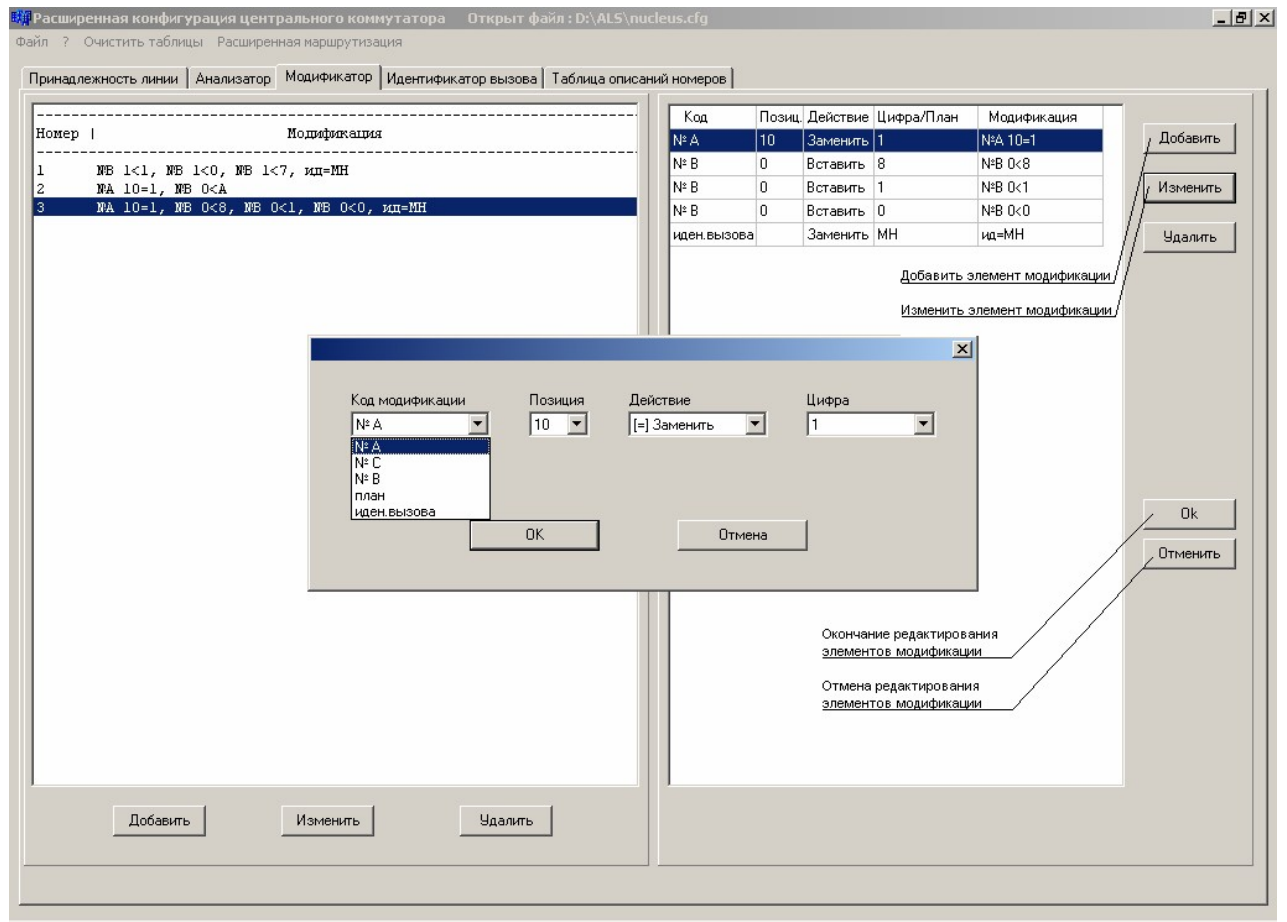

Каждая строка таблицы, расположенной в правой части окна, содержит информацию по одному элементу рассматриваемой модификации. Просмотрев все элементы модификации, закрыть панель можно кликнув левой клавишей мыши по кнопке "Отменить".

Для изменения элементов модификации следует пользоваться кнопками с правой стороны: "Добавить", "Изменить", "Удалить". Сохранить внесенные изменения в данной модификации можно кликнув на клавишу "Ok" в правой части экрана. При этом панель в правой части экрана закроется, а изменение редактируемой модификации отобразится в левой панели.

При необходимости добавления или изменения элементов модификации используется окно редактирования элемента модификации:

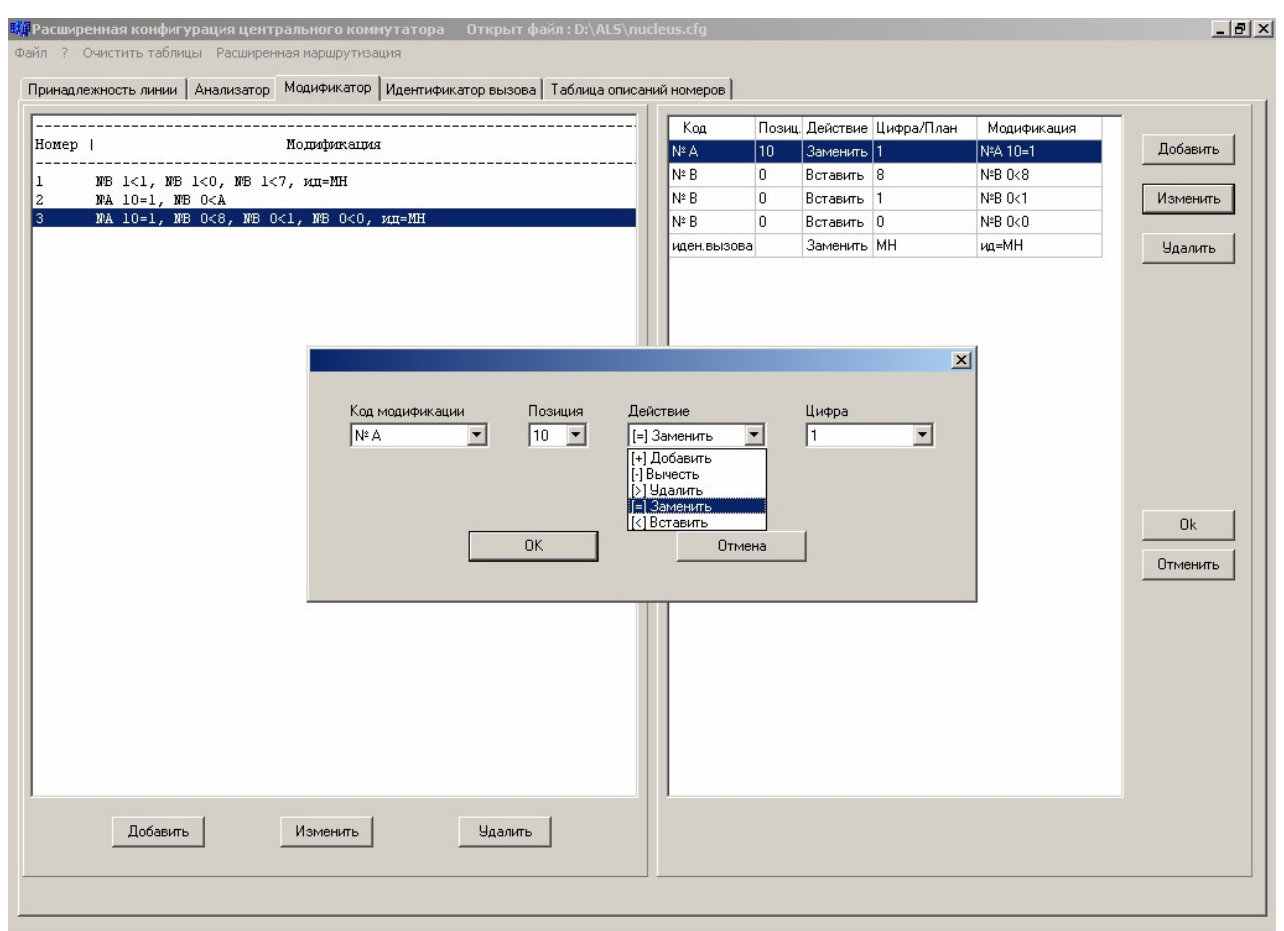

Первоначально нужно выбрать "Код модификации", который указывает на предмет модифицируемого элемента, и принимает следующие значения: №А, №С, №В, план последующей маршрутизации или идентификатор вызова. При необходимости модификации № А, №С или №В, также следует указать:

- Позицию – из списка от 0 до 31 (в номере);

- Действие - из списка;

- Цифру – из списка от 0 до F.

В случае необходимости модификации плана последующей маршрутизации ИЛИ идентификатора вызова, указывается непосредственно номер плана (0-7) и идентификатор вызова соответственно.

После выбора всех требуемых параметров элемента модификации, сохранить его можно кликнув левой клавишей мыши на кнопку "ОК". Окно редактирования элемента модификации закроется, и элемент модификации появится в списке всех элементов редактируемой модификации. Следует отметить, что список элементов модификации самостоятельно сортируется, поэтому, вначале располагаются элементы модификации №А, затем №С, затем №В, затем элемент модификации плана последующей маршрутизации, и в самом конце элемент модификации идентификатора вызова. Внутри отдельного взятого номера элементы модификации самостоятельно располагаются по возрастанию номеров позиций. Важно отметить, что модифицируемой указываемая позиция цифры, рассматривается всегда относительно

первоначально имеющегося номера. Поэтому, при многократном использовании в списке элементов модификации таких операций как вставка и удаление, совершаемых над одним номером, необходимо учитывать это обстоятельство.

Если требуется удалить один из элементов модификации, то следует сначала выбрать удаляемый элемент, и щелкнуть левой клавишей мыши на кнопку "Удалить".

#### **3.7.2. Добавление модификации**

При необходимости добавления модификации нужно в общем списке модификаций (п.3.7) кликнуть левой клавишей мыши на клавишу "Добавить". Правее общего списка модификаций появится панель с пустой таблицей элементов модификаций. Дальнейшие действия аналогичны тем, которые были рассмотрены в п. 3.7.1.

#### **3.7.3. Удаление модификации**

При необходимости удаления модификации, нужно произвести выбор нажатием левой клавишей мыши на нужной строке списка модификаций (п.3.7). После выбора модификации нужно нажать клавишу "Удалить". В случае если данная модификация используется в «Анализаторе», выдастся сообщение о невозможности удаления.

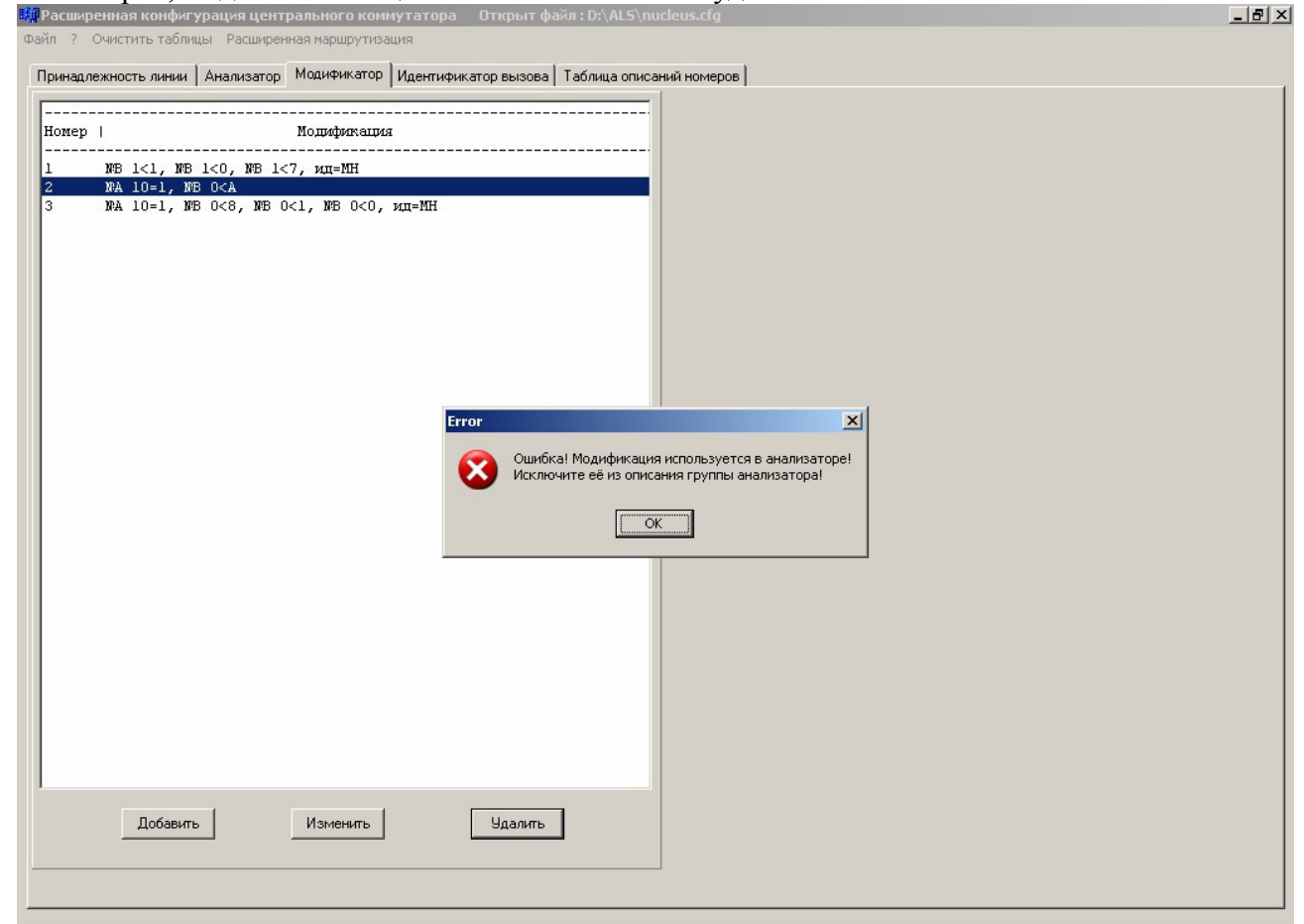

### **3.8. ИДЕНТИФИКАТОР ВЫЗОВА**

Таблица «идентификатора вызова», представляет собой последовательный список, на основе хранящихся в котором данных, периферийным блокам отсылается соответствующая информация о типе номера. Для просмотра и изменений данной таблицы необходимо активизировать закладку "Идентификатор вызова". При этом открываются окно следующего вида:

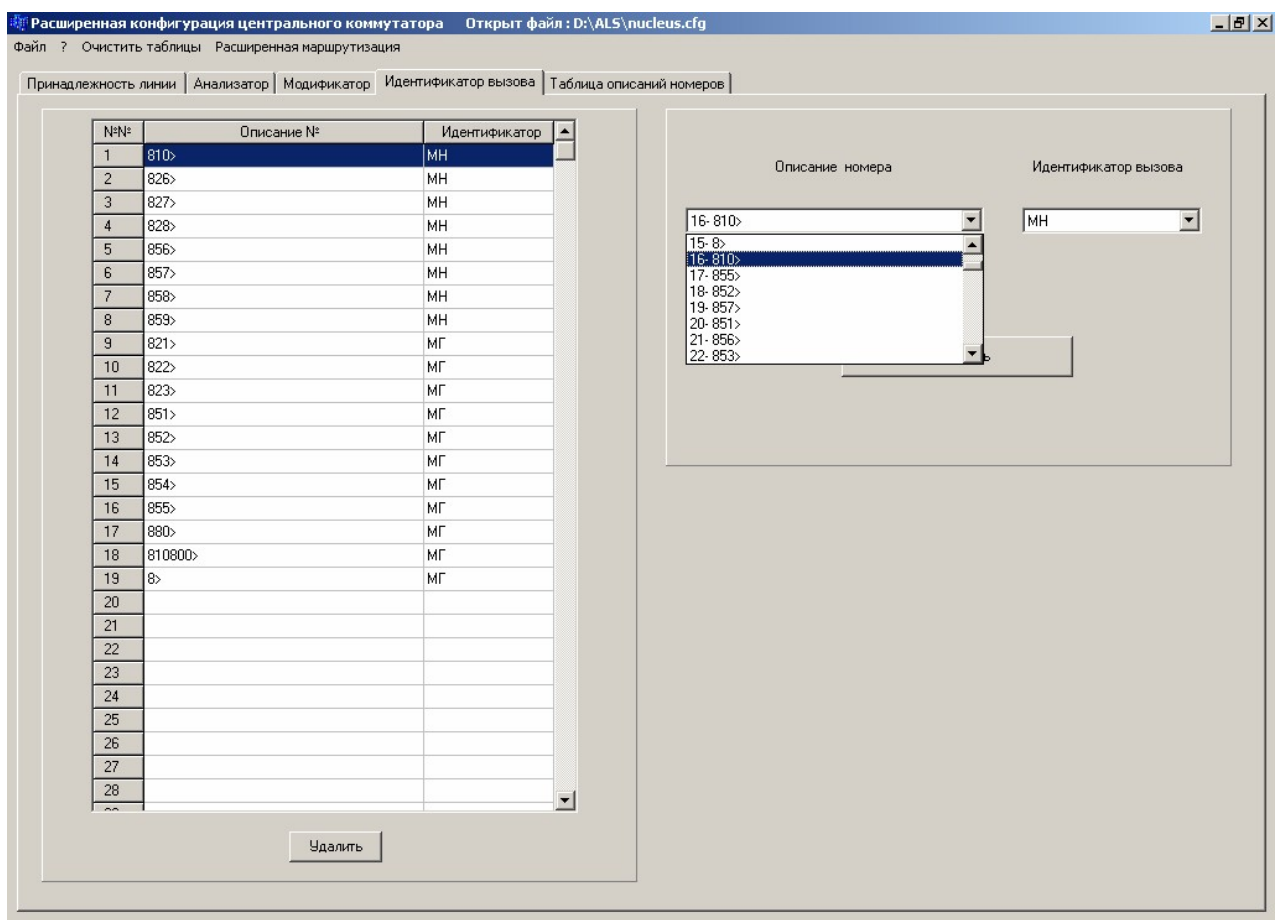

В левой части окна располагается таблица "Идентификатор вызова", в которой приведен весь список используемых идентификаторов. В каждой строке приведено описание номера и соответствующий ему идентификатор вызова. Удалить данные из списка можно, выбрав нужную строку и нажав клавишу "Удалить".

Добавить данные в список можно следующим образом:

- левой клавишей мыши кликнуть на любой пустой строке таблицы;
- открыть ниспадающий список, в котором приведены все описания номеров определенных в данной конфигурации, кликнув левой клавишей мыши на кнопку - И выбрать требуемое описание номера. Список после этого закроется;
- выбрать из ниспадающего списка "Идентификатор вызова" нужное значение;
- левой клавишей мыши кликнуть на клавишу "Сохранить".

Если данный номер уже присутствует в списке, выдастся сообщение об ошибке, в противном случае введенные данные поместятся в конец списка.

Изменить введенные значения можно следующим образом:

- левой клавишей мыши кликнуть на требуемой (не пустой) строке таблицы;
- данные из этой строки поместятся в поля ввода, расположенные правее таблицы;
- выбрать нужные значения из списка "Идентификатор вызова" (и/или "Описание номера");
- нажать клавишу "Сохранить".

## 3.9. ТАБЛИЦА ОПИСАНИЙ НОМЕРОВ

Таблица описания номеров содержит описания номеров используемые «Анализатором» и «Идентификатором вызова». Поэтому перед тем как приступить к конфигурированию «Анализатора» или «Идентификатора вызова» необходимо заполнить данную таблицу.

Для просмотра и изменения таблицы описаний номеров необходимо нажать левой клавишей мыши на закладке "Таблица описаний номеров". На экране появится окно, примерный вид которого приведен ниже.

Описания номеров представляют собой определённые записи, которые позволяют описать как фиксированные номера, так и их диапазоны, а также разграничить их в зависимости от полноты. В описании номера допустимо использовать любые цифры (0-0Fh), а также специальные символы "Х", "-" и ">". Символ "Х" описывает любую одну цифру в данной позиции, символ "-" (минус) описывает отсутствие номера в принципе, а символ ">" описывает любые последующие цифры. Причём символ ">", в случае если он один и единственный в описании, может описывать как любое открытое описание номера, так и отсутствие номера в принципе (аналогично "-").

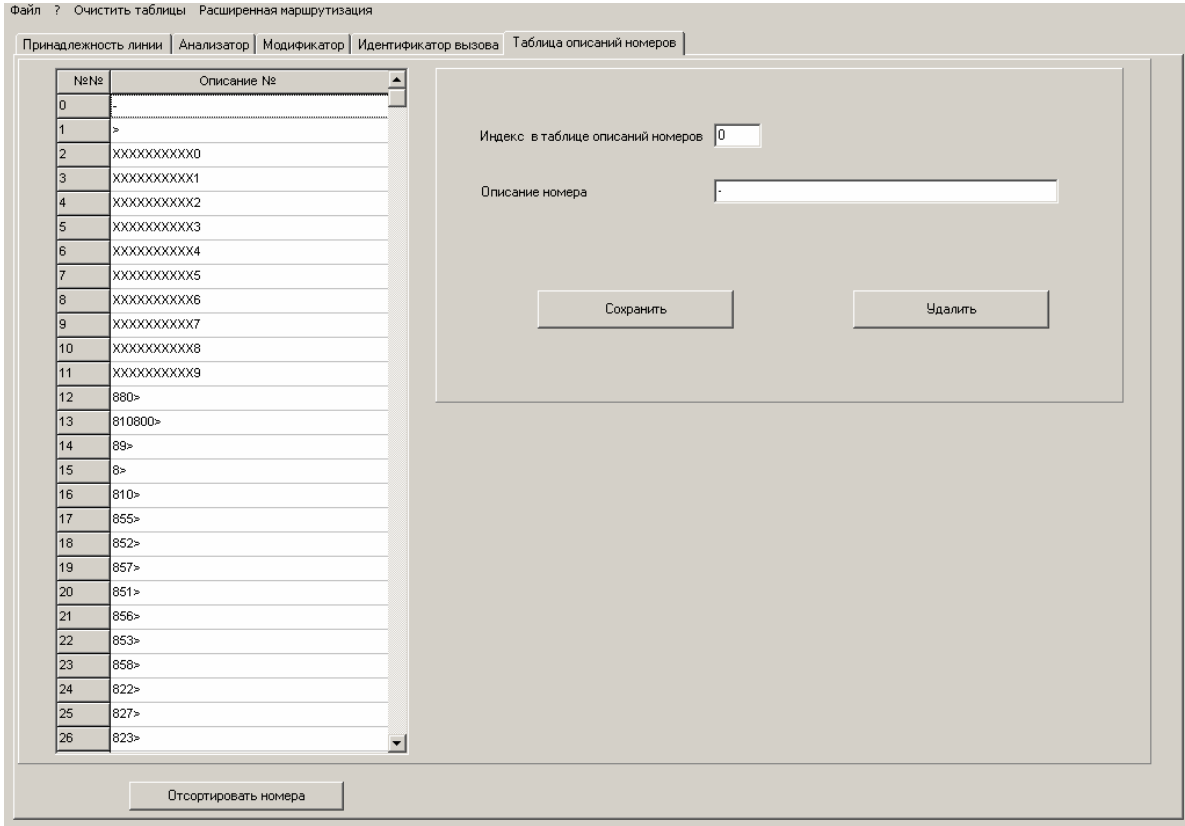

Для добавления нового описания номера необходимо сделать следующее:

- левой клавишей мыши кликнуть на любой пустой ячейки таблицы. При этом индекс ячейки появится в поле "Индекс таблицы номеров". Или спозиционировать курсор на поле "Индекс таблицы номеров" и ввести номер пустой ячейки (от 0 до 1023);
- спозиционировать курсор на поле "Описание номера" и ввести номер. Допустимо использовать любые цифровые клавиши, клавишу "X", "-" и клавишу ">";
- левой клавишей мыши кликнуть на клавишу "Сохранить".

Если введенный номер не описан в таблице описаний номеров, то он запишется в выделенной ячейке таблицы.

Для удаления описания номера из таблицы необходимо сделать следующее:

- левой клавишей мыши кликнуть на ячейку таблицы, в которой записано необходимое описание номера;
	- левой клавишей мыши кликнуть на клавишу "Удалить".

Если удаляемое описание номера используется в таблице пред/пост анализа, то требуется подтверждение об удалении описания номера. После подтверждения, номер телефона удаляется из таблицы описаний номеров и выделенная ячейка таблицы становится пустой. Данный номер телефона удаляется из списка «Идентификатор вызова» и таблицы

#### 643.ДРНК.509000-01 34 01

пред/пост анализа, если он там присутствует. Следует указать, что удаляемый номер удаляется из всех описаний таблицы пред/пост анализа.

Для удобства работы с таблицей описаний номеров телефонов, имеется возможность сортировки номеров телефонов в порядке возрастания. Для сортировки номеров телефонов требуется нажать клавишу "Отсортировать номера". Если номера телефонов уже отсортированы, то выдается сообщение, что сортировки не требуется.

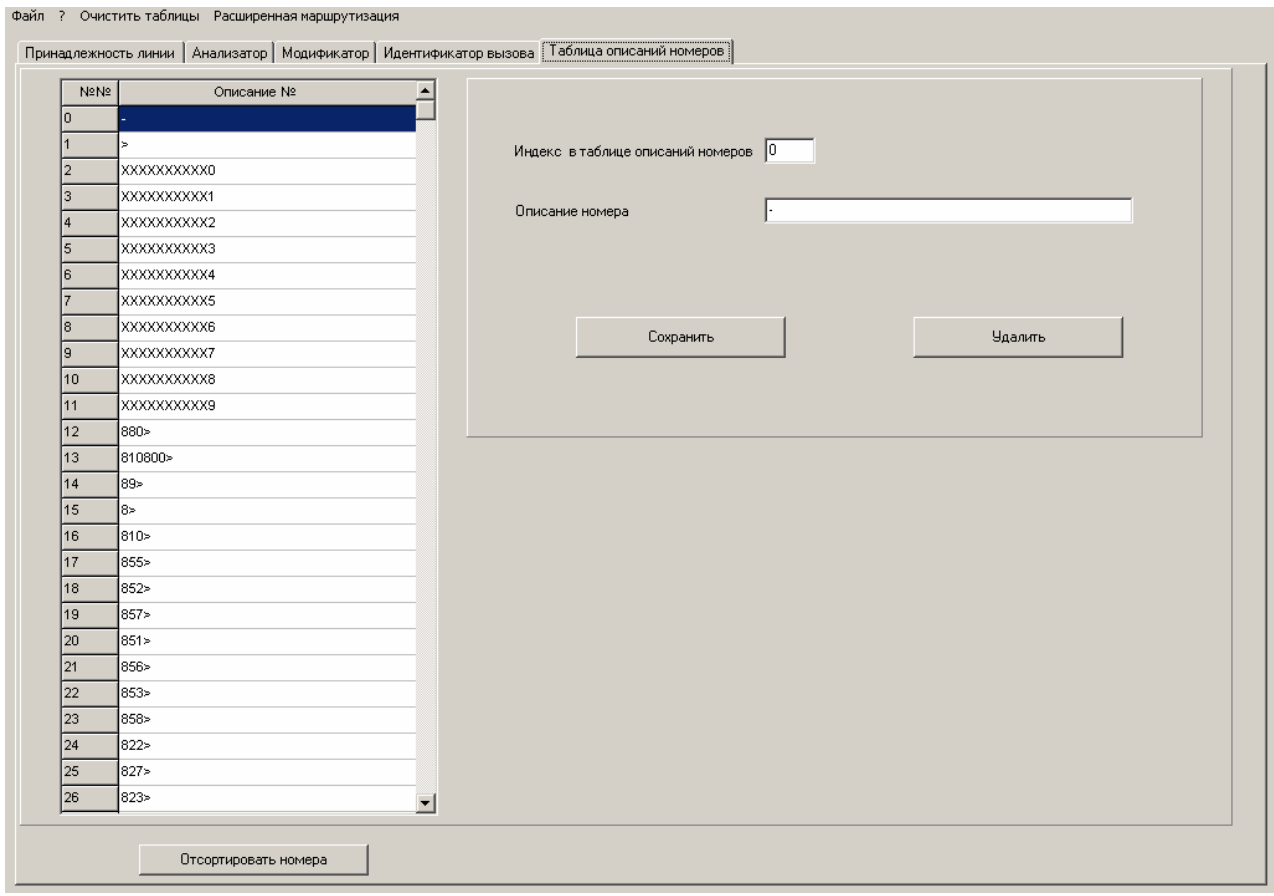

Если сортировка требуется, то выдается запрос на подтверждения сортировки.

После подтверждения необходимости сортировки изменится расположение номеров в таблице описаний номеров телефонов (см. рисунок ниже). В связи с этим также изменятся таблица «Идентификатор вызова» и таблица пред/пост анализа. В данных таблицах изменятся ссылки к описаниям номеров телефонов.

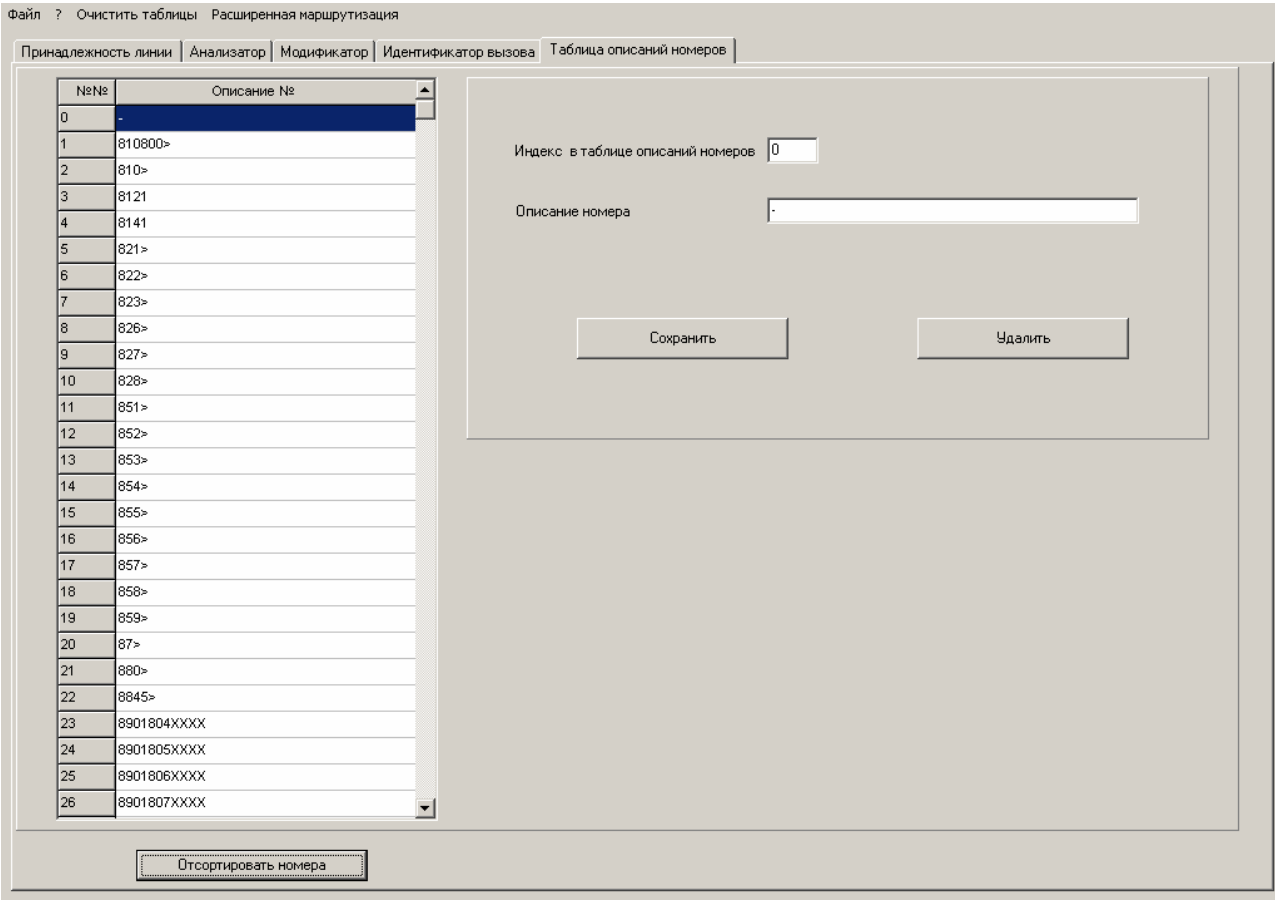

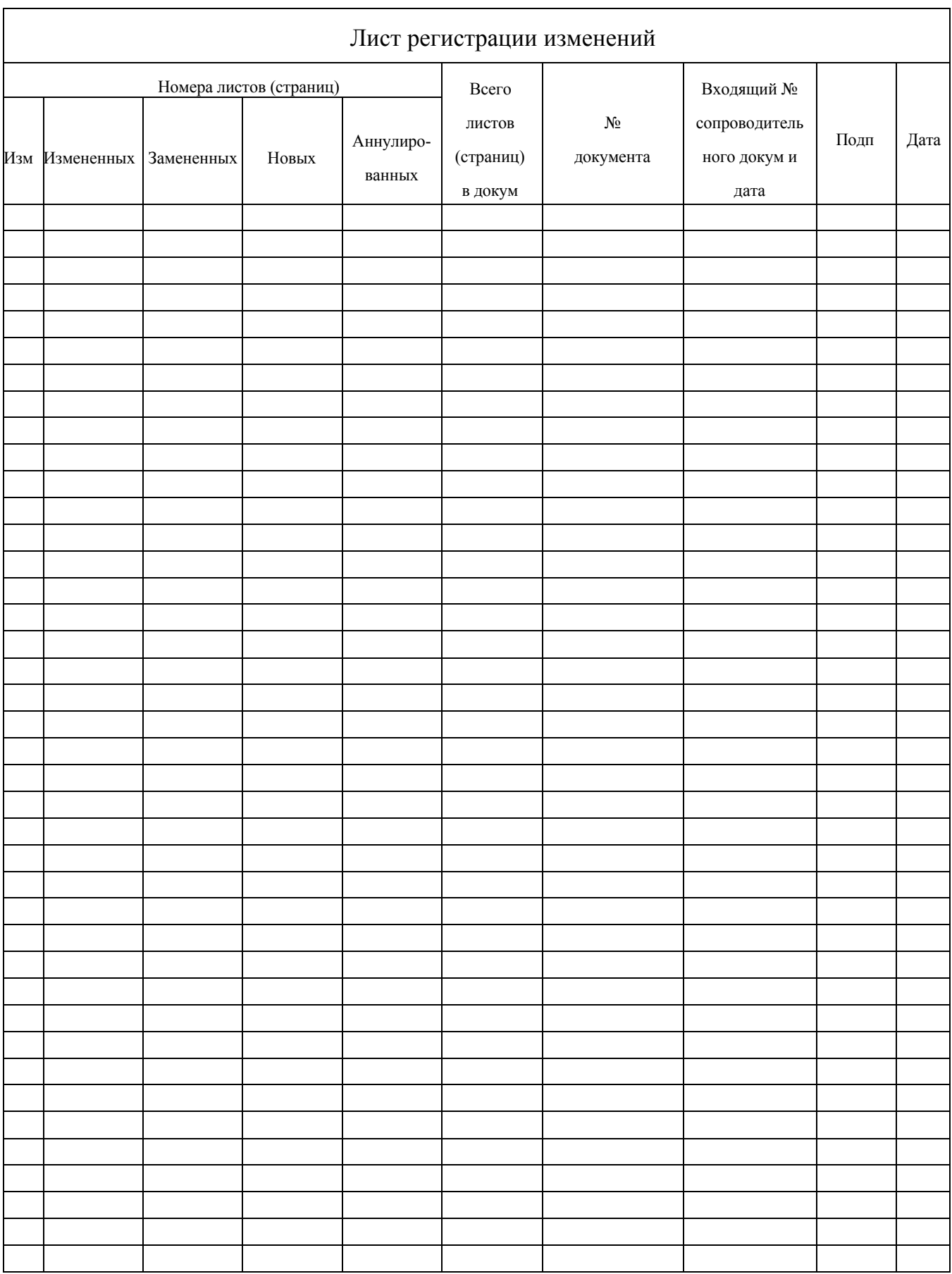